## **MANUALE D'USO**

# Ė to

www.apptome.it

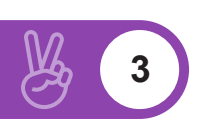

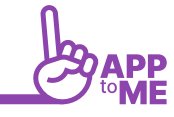

#### [INTRODUZIONE](#page-4-0)

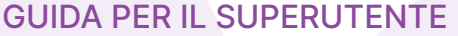

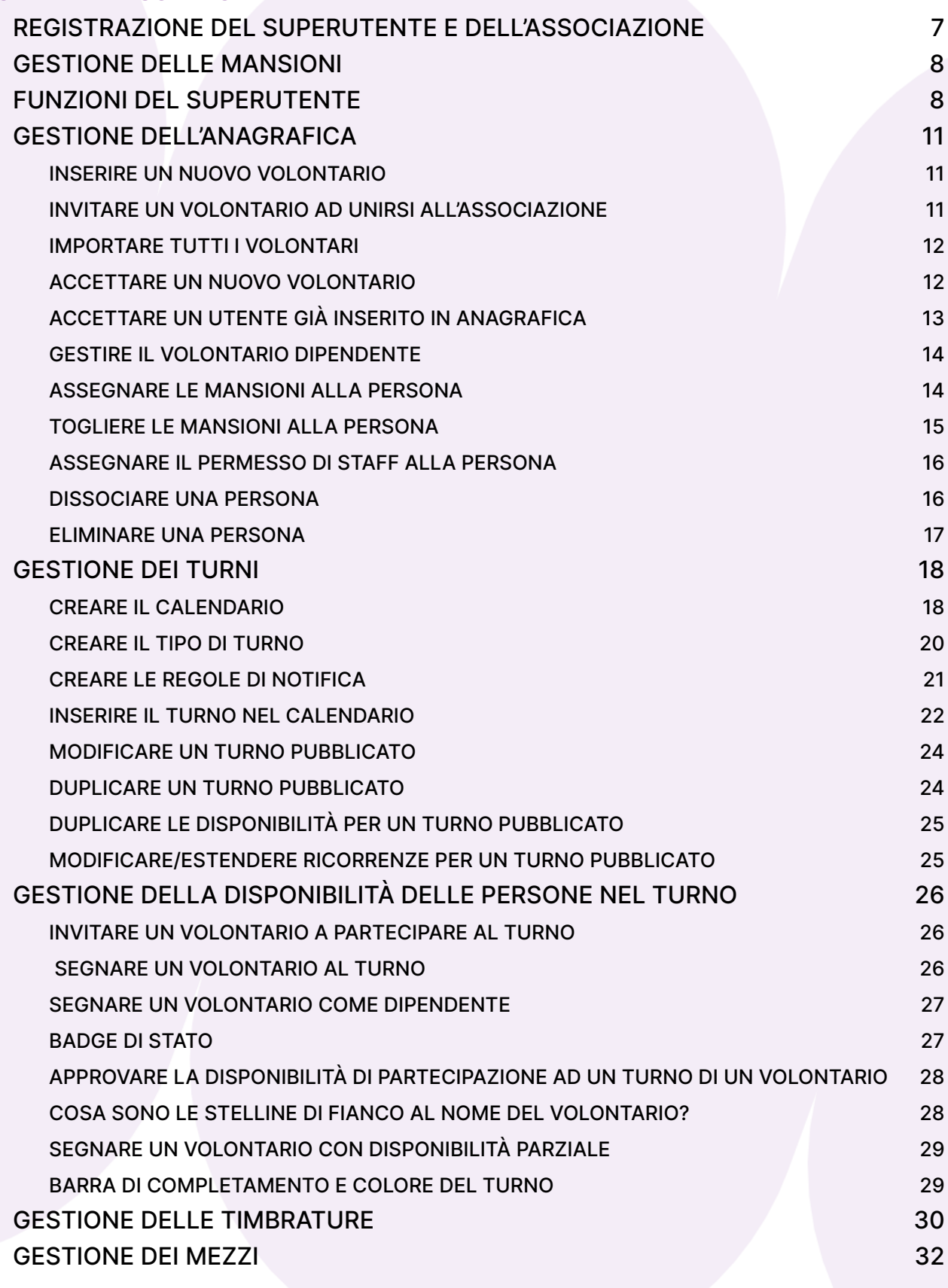

**4**

 $\cancel{\beta}$ 

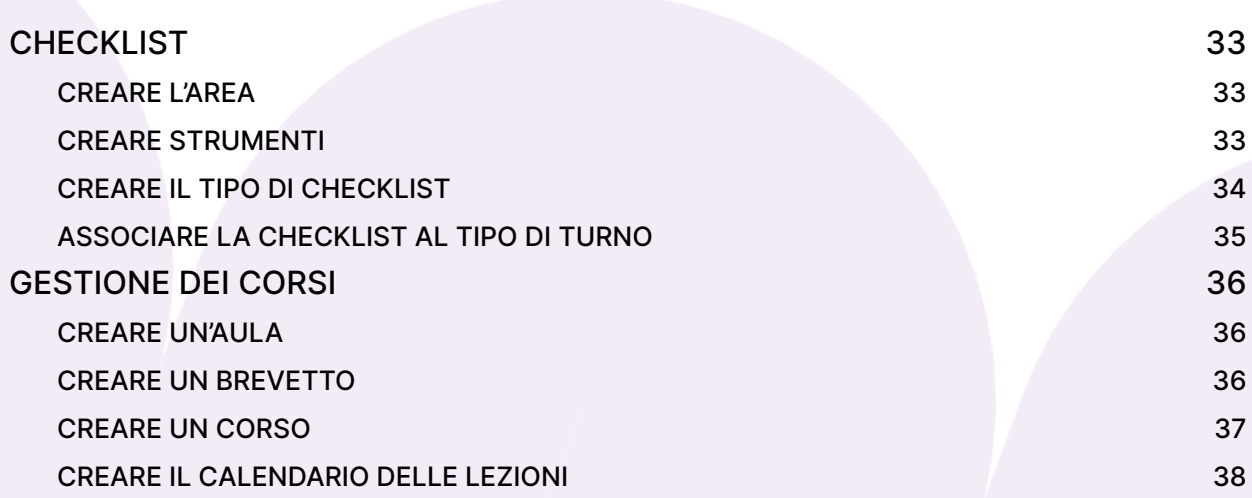

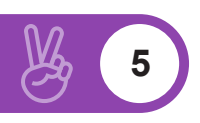

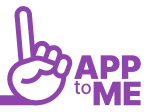

## <span id="page-4-0"></span>INTRODUZIONE

**AppToMe** semplifica la ricerca dei volontari per coprire i turni della propria associazione. Lo fa mettendo al centro il volontario, gratificandolo per le sue attività e permettendogli di rendersi disponibile direttamente dal suo smartphone.

La mission di AppToMe è portare nel mondo del volontariato i principi della gamification, incentivando le persone a donare il proprio tempo.

AppToMe è un'applicazione mobile scaricabile da

Apple: https://apps.apple.com/us/app/apptome/id1553043077

Android: https://play.google.com/store/apps/details?

È possibile accedere via web al seguente indirizzo:

https://my.apptome.it/

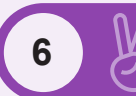

## <span id="page-5-0"></span>GUIDA PER IL SUPERUTENTE

#### **LA PRIMA COSA DA FARE È LA REGISTRAZIONE DELL'UTENTE**

Solo dopo aver creato l'utente sarà possibile creare l'organizzazione o le organizzazioni

## REGISTRAZIONE DEL SUPERUTENTE E DELL'ASSOCIAZIONE

- Cliccare su "**REGISTRATI**" e compilare tutti i campi richiesti
- Confermare cliccando su "**REGISTRATI**"
- A questo punto si aprirà automaticamente l'area personale
- Cliccare a sul "**+**" sotto alla scritta "**CIAO NOME**", dopodichè si aprirà un'area con una lista di associazioni
- Scorrere fino alla fine della lista
- Cliccare su "**REGISTRALA**"
- Compilare i campi richiesti
- Cliccare su "**SALVA**"
- A questo punto il team di AppToMe verificherà le informazioni inserite e contatterà l'utente che ha registrato l'associazione
- Per qualsiasi necessità di assistenza in fase di, prova scrivere ad info@apptome.it"

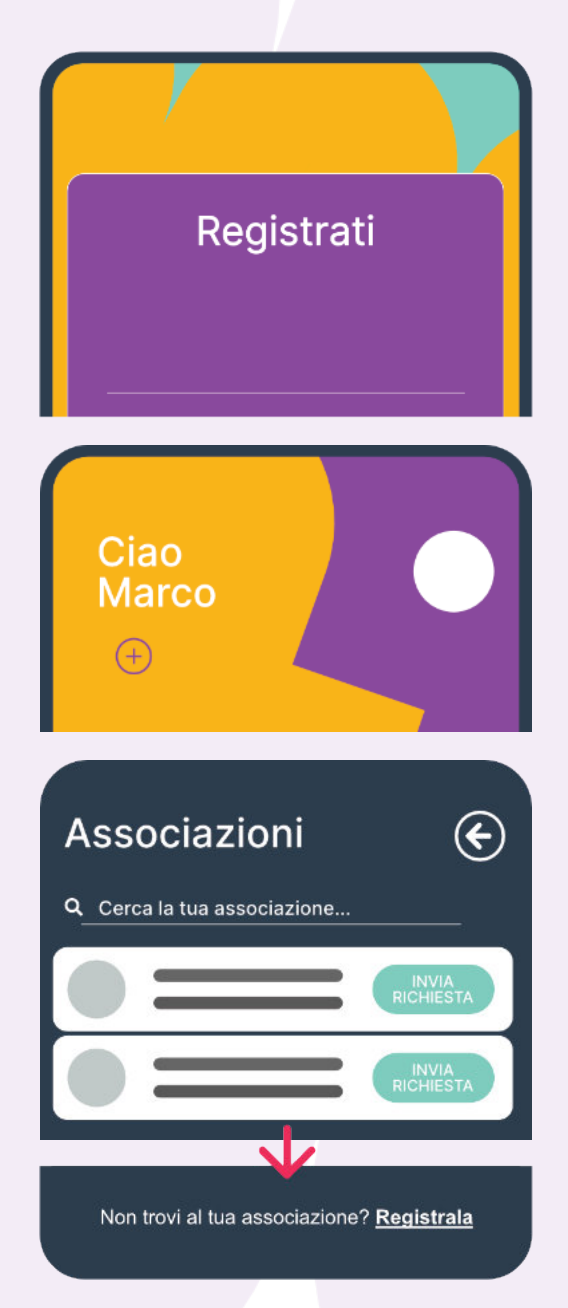

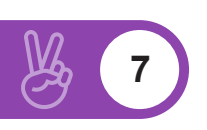

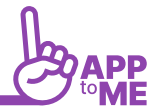

## <span id="page-6-0"></span>FUNZIONI DEL SUPERUTENTE

Il superutente ha i permessi massimi all'interno dell'associazione, in particolare è l'unico che può

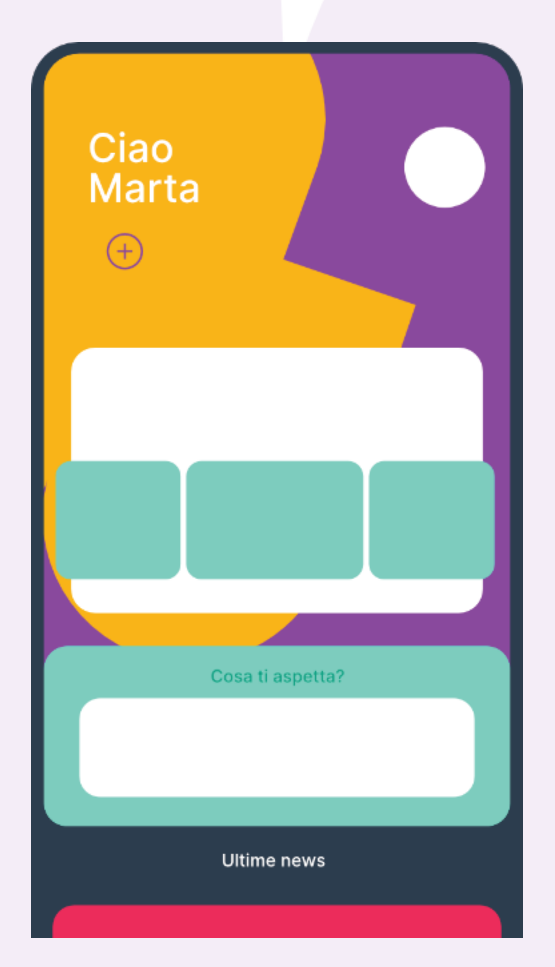

- Gestire l'anagrafica degli utenti (volontari) registrati, ovvero può inserire ed invitare gli utenti ad unirsi all'associazione
- Inserire tutte le mansioni presenti in associazione (Autista, soccorritore base, addetto aib ecc..)
- Assegnare le mansioni ad ogni volontario in base alle qualifiche ottenute
- Gestire l'anagrafica dei mezzi
- Gestire la bacheca
- Modificare le impostazioni dell'associazione
- Verificare ed esportare le statistiche
- Gestire i turni

## GESTIONE DELLE MANSIONI

Le mansioni sono le abilitazioni che vengono assegnate ai volontari, ad esempio sono mansioni: operatore BLSD, soccorritore di livello avanzato, addetto logistica , operatore aib, autista protezione civile ecc…

- Cliccare sulle tre linee orizzontali del menù e scegliere "**PERSONE**"
- Cliccare su "**MANSIONI**"
- Cliccare sul "**+**"

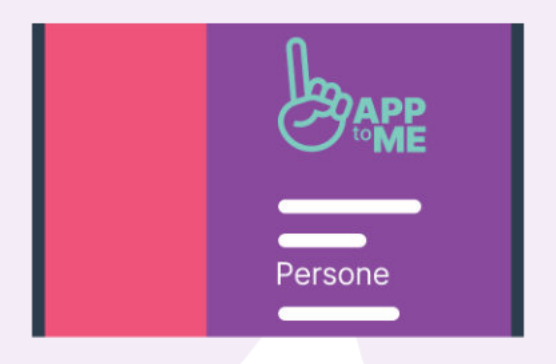

- Scegliere "**CREA MANSIONE**", si aprirà una finestra:
	- Assegnare un nome alla mansione cliccando sotto "**NOME**" (questo è un campo obbligatorio
	- Inserire una descrizione se necessaria
	- Cliccare sul colore da assegnare all'icona
	- Selezionare l'icona che identificherà la mansione
	- È possibile impostare le mansioni in modo gerarchico.
	- Cliccando sotto "**PADRE**" nella sezione "**GENITORE**" e scegliere nella lista quale impostare come genitore ovvero superiore a livello gerarchico, ad esempio il soccorritore di livello base avrà come genitore il soccorritore di livello avanzato. Questo permetterà ad un volontario con livello avanzato di avere in automatico la mansione di livello base
	- **ESCLUDI DALLE STATISTICHE**: Flaggando questa opzione è possibile escludere tale mansione dalle statistiche
	- **EREDITABILE**: serve a garantire che le persone con mansione superiore ereditino in automatico tale mansione, se viene tolto il flag, tale mansione non sarà ereditata da alcun volontario con mansione superiore
	- Cliccare su "**SALVA**" e verificare che tale mansione sia inserita nella lista delle mansioni

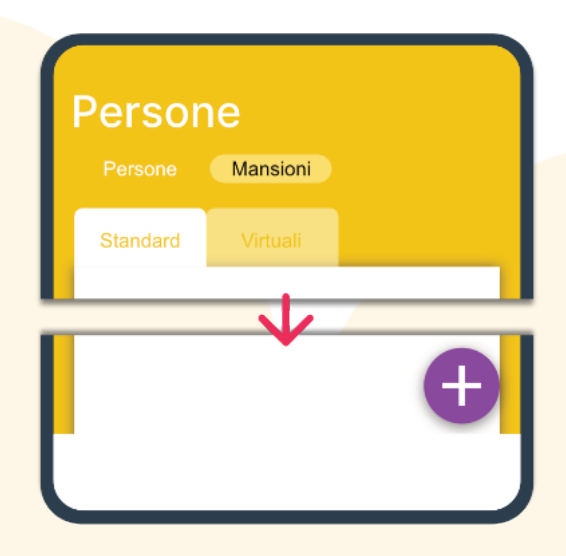

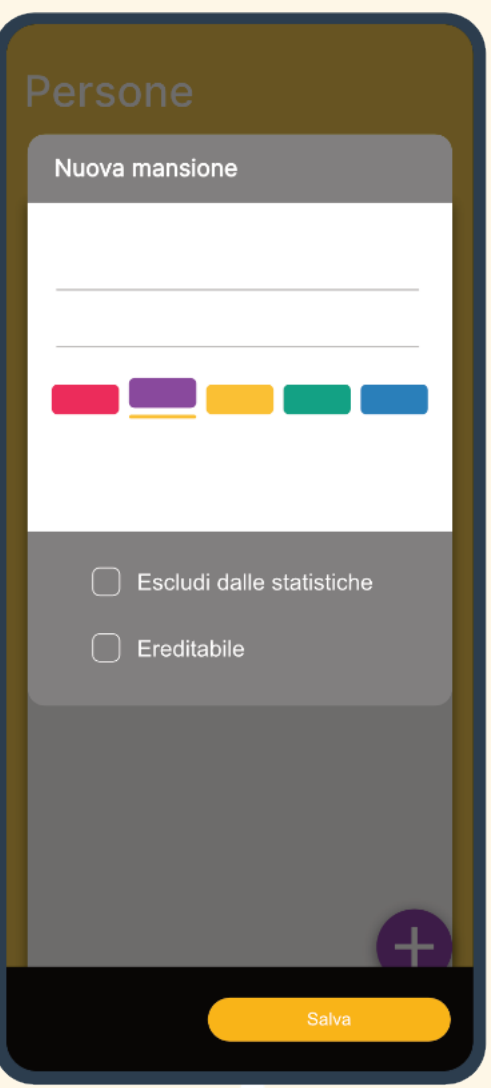

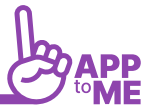

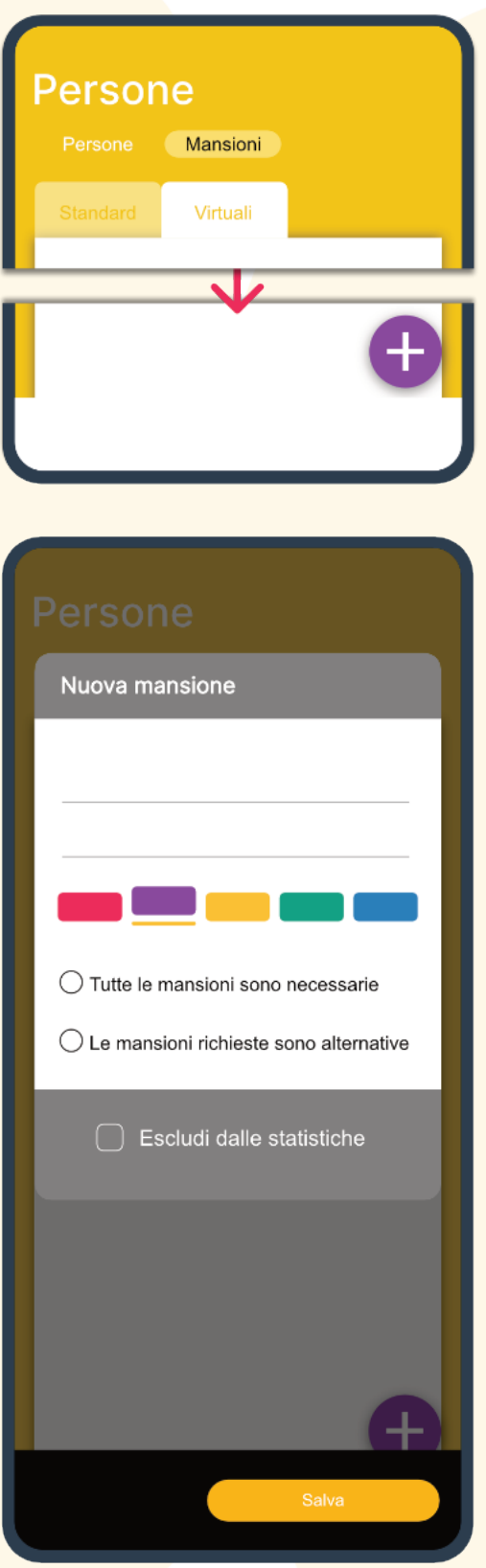

- **CREAZIONE DEL VIRTUAL TASK**:
	- cliccare su "**+**" e selezionare "**VIRTUAL TASK**"
	- **Sono mansioni particolari che non possono essere assegnate direttamente alla persona ma si ottengono avendo altre mansioni, ad esempio l'autista di emergenza potrebbe essere ottenuto avendo le mansioni di autista e di soccorritore**
	- Assegnare un nome alla mansione cliccando sotto "**NOME**" (questo è un campo obbligatorio)
	- Inserire una descrizione se necessaria
	- Cliccare sul colore da assegnare all'icona
	- Selezionare l'icona che identificherà la mansione
	- Selezionare le mansioni che si vogliono inserire nel virtual task
	- Selezionare il pallino alla sinistra di "**TUTTE LE MANSIONI SONO NECESSARIE**" per fare in modo che il virtual task sia assegnato solo nel caso in cui un volontario abbia tutte le mansioni indicate
	- Selezionare il pallino alla sinistra di "**LE MANSIONI SONO ALTERNATIVE**" per fare in modo che il virtual task sia assegnato anche nel caso in cui un volontario abbia una mansioni indicate
	- Cliccare su "**SALVA**" e verificare che tale mansione sia inserita nella lista dei virtual task

## <span id="page-9-0"></span>GESTIONE DELL'ANAGRAFICA

In questa sezione è possibile inserire **l'anagrafica** tutti i volontari, definire se il volontario è anche **dipendente**, **assegnare le mansioni** e abilitarlo come **staff**

#### INSERIRE UN NUOVO VOLONTARIO

- Cliccare sulle tre linee orizzontali del menù e scegliere "**PERSONE**"
- Cliccare su "**PERSONE**"
- Cliccare sul "**+**"
- Scegliere "**CREA PERSONA**", si aprirà una finestra
- Compilare tutti i campi obbligatori e cliccare su "**SALVA**"
- Verificare che nella lista delle persone il volontario sia inserito correttamente

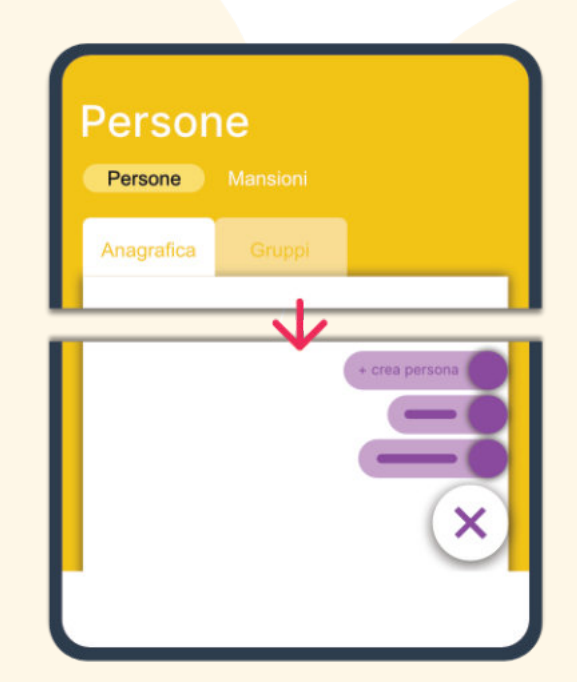

#### INVITARE UN VOLONTARIO AD UNIRSI ALL'ASSOCIAZIONE

Tramite l'invito il volontario riceve una mail in cui vengono indicate le istruzioni per scaricare AppToMe e se si registrerà con tale mail sarà in automatico collegato all'associazione

- Dopo aver inserito o importato una lista di volontari cliccare sul pulsante "**INVITA**" di fianco al nome, si aprirà una finestra:
- Cliccare sotto la scritta "**MAIL**" e scrivere la mail del volontario
- cliccare su "**SALVA**"
- Aspettare che il volontario accetti l'invito e si registri ad AppToMe
- È possibile invitare più volontari contemporaneamente:
- Cliccare sul "**+**" nella sezione persone
- Cliccare su "**INVITA**"
- Si aprirà una scheda da compilare con nome, cognome e mail, riempire questi campi
- Cliccare sul "**+**" per aggiungere inviti
- Cliccare su "**SALVA**"

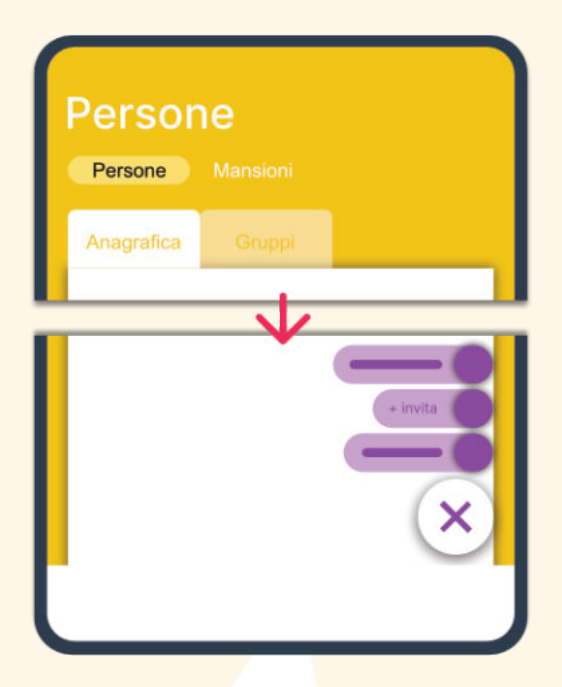

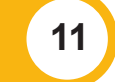

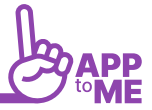

#### <span id="page-10-0"></span>IMPORTARE TUTTI I VOLONTARI

L'importazione di una lista di volontari deve essere richiesta allo staff di AppToMe tramite la mail info@apptome.it

#### ACCETTARE UN NUOVO VOLONTARIO

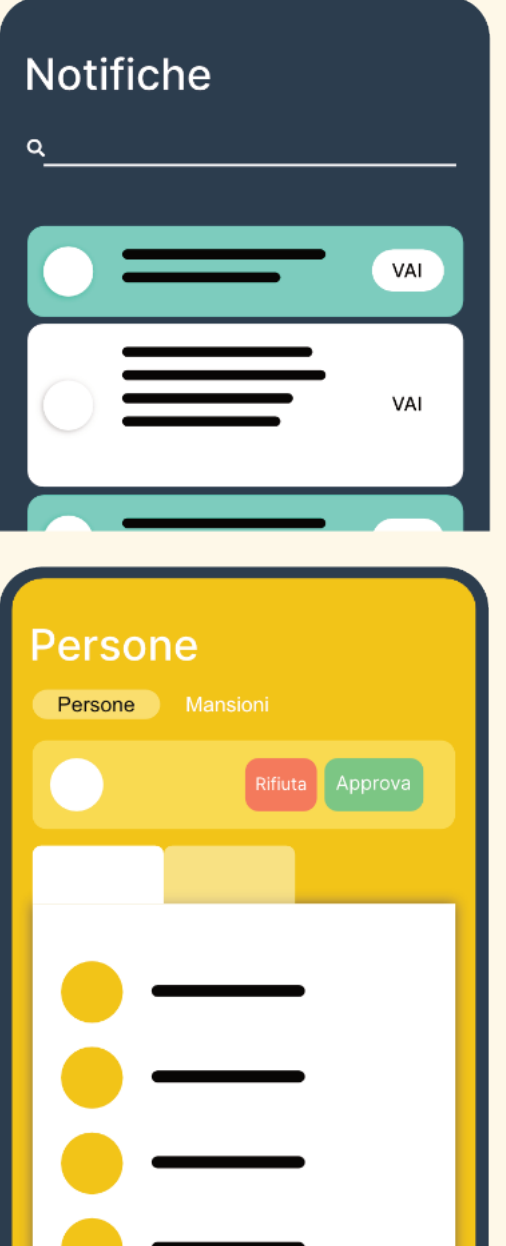

- Quando un volontario invia la richiesta per essere associato ad un'organizzazione il superutente di essa riceve in automatico una notifica push sul cellulare, mentre sul web la notifica è visibile nella sezione notifiche, cliccare sulla notifica push se è stato fatto l'accesso da app mobile, se è stato fatto l'accesso dal web cliccare nella sezione notifiche (vedi **NOTIFICHE**)
- Cliccare sul messaggio evidenziato per accedere alla sezione "**PERSONE**"
- Qui sarà visibile il nome e cognome del volontario che ha richiesto di essere associato e di fianco al suo nome saranno visibili due tasti: uno rosso (**RIFIUTA**) ed uno verde (**APPROVA**) , cliccando sul secondo si aprirà una finestra:
	- "**CREA NUOVA PERSONA**" è selezionato di default e questo permette di inserire una nuova persona in anagrafica,
	- Cliccare su "**SALVA**"
- Verificare che nella lista delle persone il volontario sia inserito correttamente

#### <span id="page-11-0"></span>ACCETTARE UN UTENTE GIÀ INSERITO IN ANAGRAFICA

- Quando un volontario invia la richiesta per essere associato ad un'organizzazione il superutente di essa riceve in automatico una notifica push sul cellulare, mentre sul web la notifica è visibile nella sezione notifiche, cliccare sulla notifica push se è stato fatto l'accesso da app mobile, se è stato fatto l'accesso dal web cliccare nella sezione notifiche (vedi **NOTIFICHE**)
- Cliccare sul messaggio evidenziato per accedere alla sezione "**PERSONE**"
- Qui sarà visibile il nome e cognome del volontario che ha richiesto di essere associato e di fianco al suo nome saranno visibili due tasti: uno rosso (**RIFIUTA**) ed uno verde (**APPROVA**) , cliccando sul secondo si aprirà una finestra:
	- Nel caso in cui sia stata importata una lista di persone o siano state aggiunte delle persone precedentemente. In questo caso il volontario che richiede di essere associato è già presente nella lista e dunque non deve essere creato
	- nuovamente ma semplicemente associato a quello esistente, per fare ciò è necessario togliere la selezione al quadratino di fianco a "**CREA NUOVA PERSONA**"
	- Cliccare su "**ASSOCIA PERSONA**"
	- Scegliere dall'elenco che si aprirà il volontario a cui associare la persona registrata
	- Cliccare su "**SALVA**"
- Verificare che nella lista delle persone il volontario sia inserito correttamente

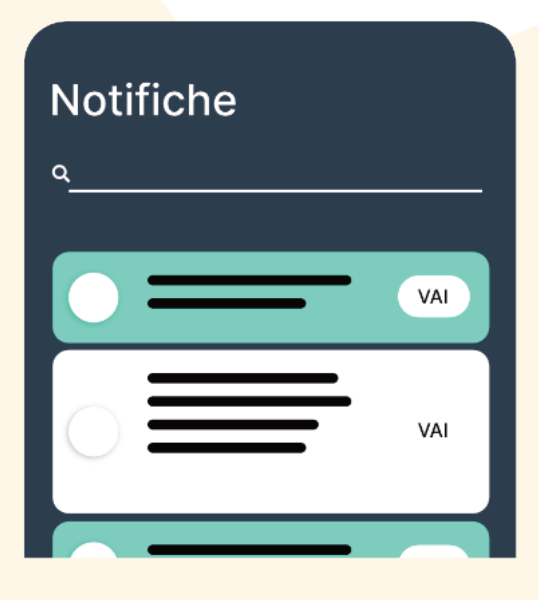

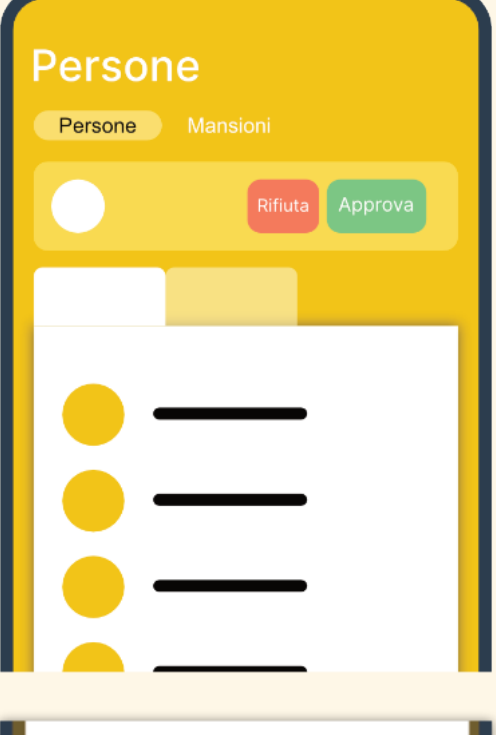

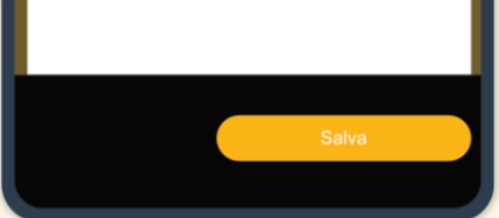

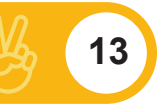

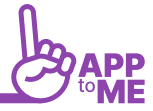

#### <span id="page-12-0"></span>GESTIRE IL VOLONTARIO DIPENDENTE

Il volontario dipendente potrà essere segnato come tale dal superutente o potrà segnarsi in autonomia come volontario, le ore saranno conteggiate separatamente.

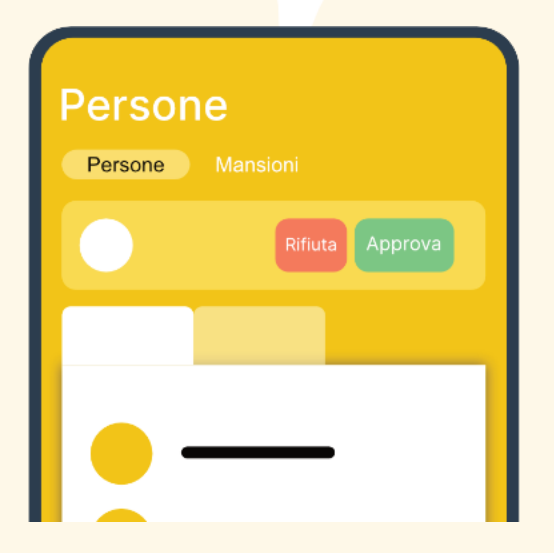

- Cliccare sulle tre linee orizzontali del menù e scegliere "**PERSONE**"
- Cliccare su "**PERSONE**"
- Cliccare sul nome del volontario che si vuole modificare, a questo punto si aprirà una scheda:
	- Selezionare il quadratino di fianco alla scritta "**DIPENDENTE**"
	- Cliccare su "**SALVA**"

#### ASSEGNARE LE MANSIONI ALLA PERSONA

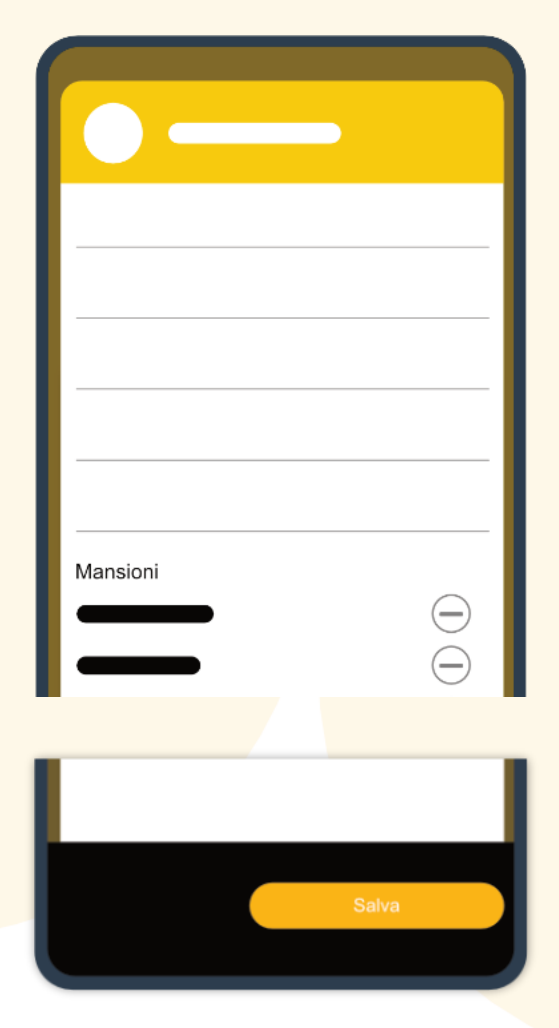

- Cliccare sulle tre linee orizzontali del menù e scegliere "**PERSONE**"
- Cliccare su "**PERSONE**"
- Cliccare sul nome del volontario che si vuole modificare, a questo punto si aprirà una scheda:
	- Cliccare sotto la scritta "**MANSIONI**" "\***COMPETENZE**"
	- Cliccare sulla mansione che si vuole aggiungere
	- È possibile aggiungere più mansioni ma inserendone una alla volta
	- Non è possibile selezionare più mansioni contemporaneamente
	- Cliccare su "**SALVA**"
	- Verificare che la persona abbia le icone delle mansioni assegnate di fianco al proprio nome nella lista delle persone

#### <span id="page-13-0"></span>Dal web:

- È possibile assegnare una mansione a più volontari:
	- Cliccare sul quadratino alla sinistra della persona e selezionare tutte quelle alle quali si vuole aggiungere la mansione
	- Cliccare nello spazio alla destra della scritta "**SE SELEZIONATO**" e scegliere, dal menù che si aprirà, l'opzione "**AGGIUNGI MANSIONE**"
	- Cliccare nello spazio alla destra della sezione "**AGGIUNGI MANSIONE**" e dal menù che si aprirà, scegliere la mansione che si vuole aggiungere
	- Cliccare sul tasto giallo con la scritta "**APPLICA**"
	- Verificare che tutti i volontari selezionati abbiano la mansione inserita

#### TOGLIERE LE MANSIONI ALLA PERSONA

- Cliccare sulle tre linee orizzontali del menù e scegliere "**PERSONE**"
- Cliccare su "**PERSONE**"
- Cliccare sul nome del volontario che si vuole modificare, a questo punto si aprirà una scheda:
	- Scorrere fino alla sezione "**MANSIONI**" "\***COMPETENZE**"
	- Cliccare sul "**-**" di fianco alla mansione
	- Cliccare su "**SALVA**"
	- Verificare che la persona non abbia l'icona della mansione eliminata di fianco al suo

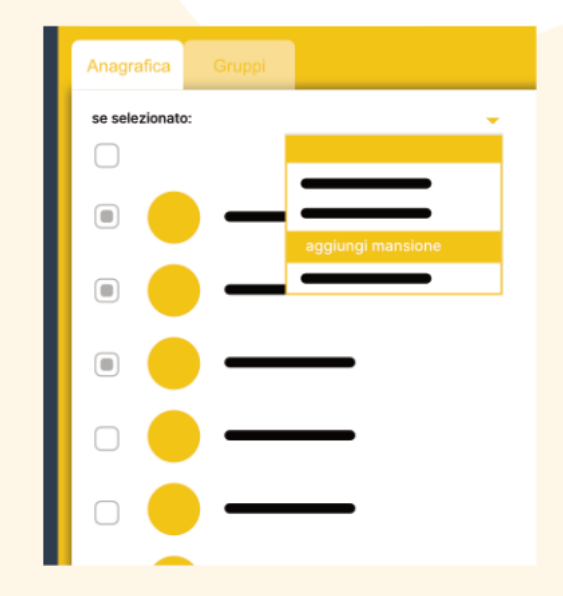

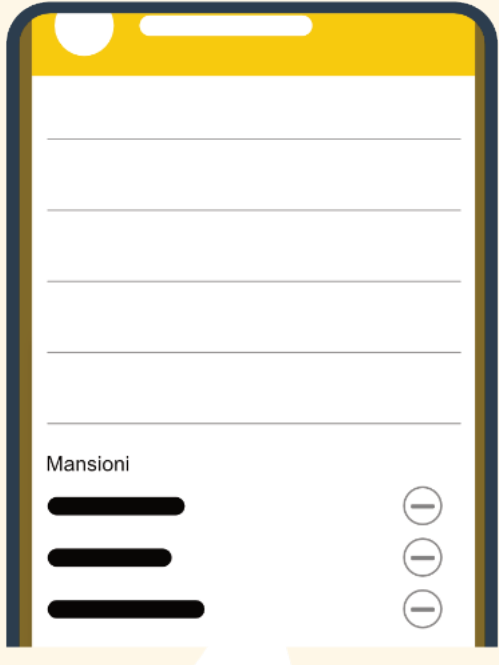

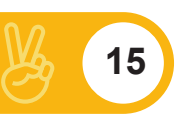

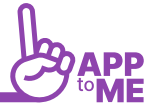

#### <span id="page-14-0"></span>DISSOCIARE UNA PERSONA

Dissociando una persona, essa non potrà più accedere all'associazione ma non saranno eliminate le sua disponibilità passate e dunque le statistiche.

- Cliccare sulle tre linee orizzontali del menù e scegliere "**PERSONE**"
- Cliccare su "**PERSONE**"
- Cliccare sul nome del volontario che si vuole modificare, a questo punto si aprirà una scheda:
	- Cliccare sul simbolo dell'ingranaggio
	- Cliccare su "**DISSOCIA**"
	- Cliccare sul pulsante "**CONFERMA**"
	- Verificare che di fianco al nome della persona dissociata vi sia il pulsante "**INVITA**" in tal caso l'utente sarà dissociato correttamente

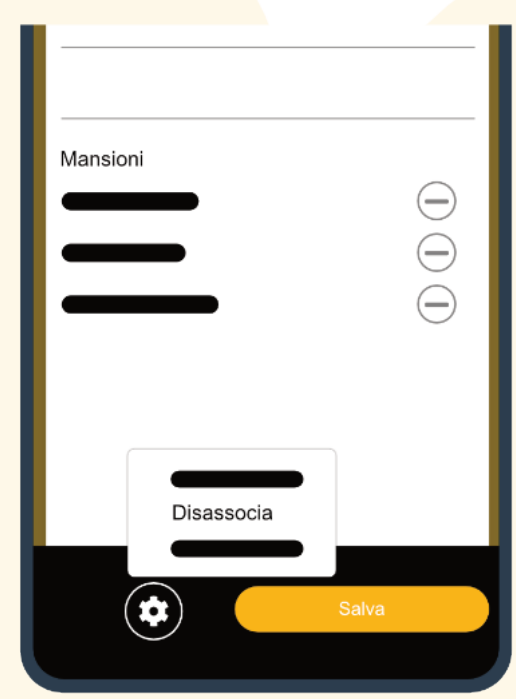

#### ASSEGNARE IL PERMESSO DI STAFF ALLA PERSONA

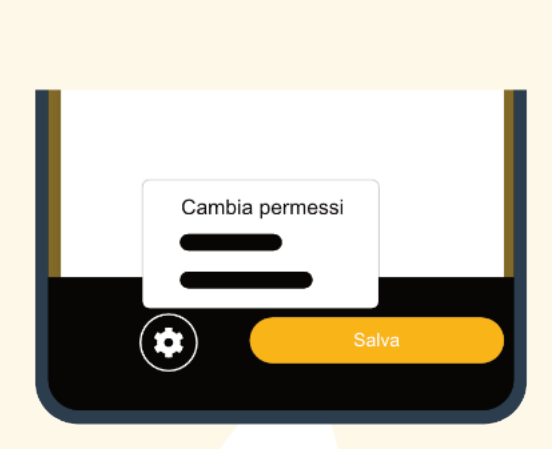

- Cliccare sulle tre linee orizzontali del menù e scegliere "**PERSONE**"
- Cliccare su "**PERSONE**"
- Cliccare sul nome del volontario che si vuole modificare, a questo punto si aprirà una scheda:
- Cliccare sul simbolo dell'ingranaggio
- Cliccare su cambia permessi, qui si aprirà una nuova scheda "**MODIFICA PERMESSI**"
- Di default lo staff ha tutti i permessi tranne la gestione dei turni, quindi verificare i permessi in ogni sezione
- "**BACHECA**", "**CORSI**", "**PERSONE**", "**MEZZI**" e "**CHECKLIST**" Cliccare su ogni sezione e

<span id="page-15-0"></span>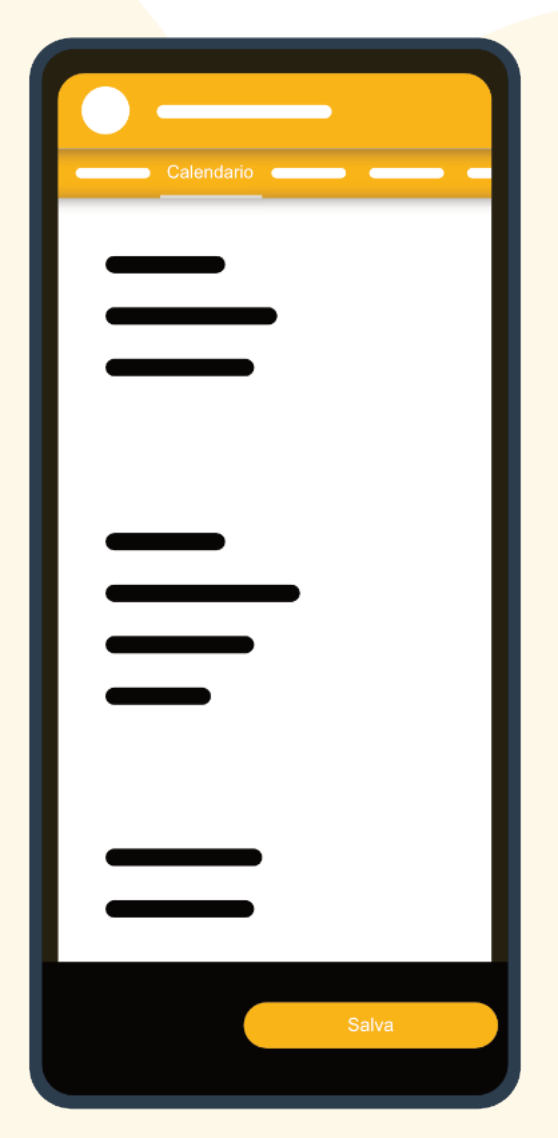

verificare che i quadratini relativi al permesso da assegnare in quell'area sia selezionato, se si vuole togliere tale abilitazione è necessario deselezionare il quadratino di fianco all'abilitazione

- "**CALENDARIO**" di default uno staff può creare, modificare o eliminare turni ma è necessario definire per quali calendari cliccando sotto la scritta "**CALENDARIO**", in questa sezione è possibile selezionare più calendari, è possibile scegliere su quali tipi di turno può agire cliccando sotto la scritta "**TIPI DI TURNO**" selezionando quelli che si vogliono assegnare a tale utente e per quali giorni della settimana cliccando sotto la scritta "**GIORNI**" è possibile selezionare i giorni sui quali tale persona potrà agire
- "**DALLE ORE**", "**ALLE ORE**" serve a definire un intervallo di tempo orario per il quale potrà apportare modifiche il membro dello staff che è in modifica, per dare a tale membro la possibilità di modificare i turni di tutti gli orari impostare 00:00 in entrambe le sezioni
- Cliccare su "**SALVA**"
- Verificare insieme al membro che tutti i permessi siano stati inseriti correttamente

#### ELIMINARE UNA PERSONA

Cancellando una persona cancellerai anche i suoi turni passati

- Cliccare sulle tre linee orizzontali del menù e scegliere "**PERSONE**"
- Cliccare su "**PERSONE**"
- Cliccare sul membro che si vuole eliminare
- Clicca sul simbolo del cestino e successivamente su "**CONFERMA**"
- Verifica che la persona non sia più nella lista dei volontari

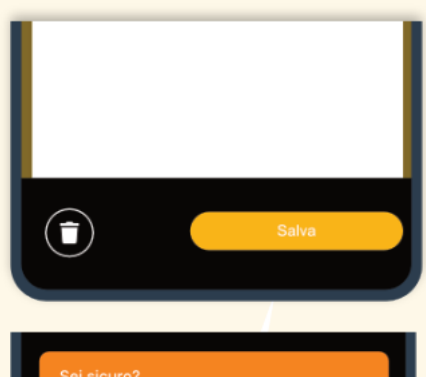

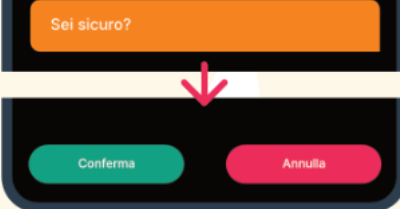

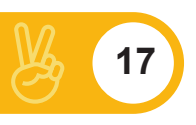

## <span id="page-16-0"></span>GESTIONE DEI TURNI

La gestione dei turni è suddivisa in 4 aree:

- **CREAZIONE DEL CALENDARIO**
- **CREAZIONE DEL TIPO DI TURNO**
- **REGOLE DI NOTIFICA**
- **INSERIMENTO DEL TURNO NEL CALENDARIO**

La prima cosa da fare è definire il numero ed i nomi dei calendari (ad esempio Calendario del Sanitario, Calendario di Protezione Civile ecc…) poi è necessario definire tutte le tipologie di turni presenti in associazione, (ad esempio Tipo turno "avanzato", "base", "pattugliamento Aib ecc…) in modo da avere il ventaglio completo dei tipi di turno da cui attingere al momento dell'inserimento del turno nel calendario, alla fine sarà possibile impostare le regole di notifica

#### CREARE IL CALENDARIO

Il calendario è lo spazio all'interno del quale verranno pubblicati i turni dell'associazione, è possibile creare un infinito numero di calendari in base alle esigenza dell'organizzazione: ad esempio: Sociale, Sanitario, Protezione Civile, è anche possibile mettere tutto in un unico calendario.

- Cliccare sul logo che identifica il calendario
- Cliccare sull'ingranaggio
- Cliccare sul "**+**" e selezionare "**CREA CALENDARIO**"
- Scrivere il nome del calendario (ad esempio: Sanitario, Protezione Civile ecc…)
- Definire le caratteristiche:
	- **RICHIEDI APPROVAZIONE DISPONIBILITÀ**: Selezionando questa opzione impedirai ad ogni volontario di segnarsi automaticamente, quindi ogni volta che chiunque deciderà di segnarsi, tu riceverai una notifica push attraverso la quale potrai accettare o rifiutare la disponibilità

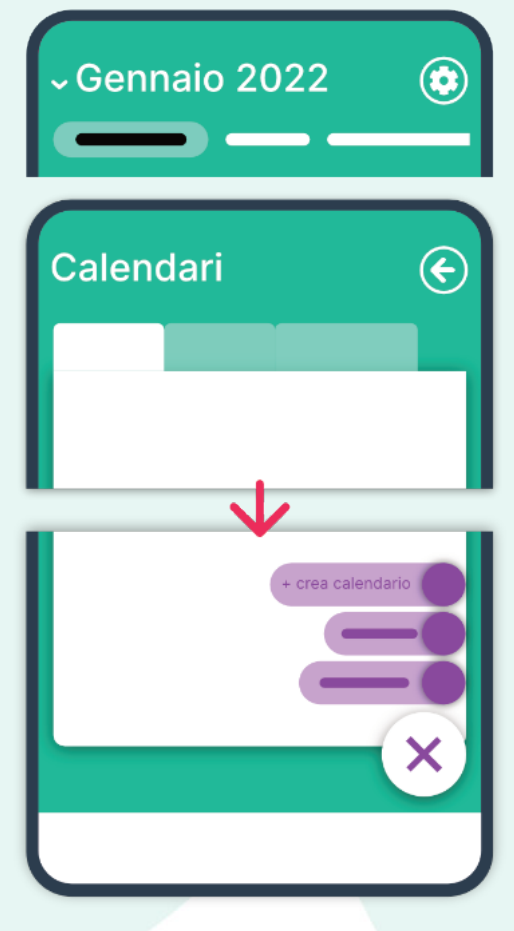

- **DISPONIBILITÀ PARZIALE**: Selezionando questa opzione darai la possibilità agli utenti di segnarsi ad una parte del turno, (ad esempio per un turno che dura dalle 08.00 alle 14.00 il volontario potrà segnarsi dalle 08.00 alle 13.00)
- **IGNORA IMPEGNI**: Selezionando questa opzione darai la possibilità ai volontari, di segnarsi a più turni contemporaneamente, se non la selezionerai i volontari già impegnati in un turno non potranno segnarsi ad altri turni contemporanei
- **INTERVALLI**: Questa sezione serve ad impostare le regole di disponibilità. Definire dunque "anticipo minimo di disponibilità", ovvero: fino a quando un volontario può segnarsi? se si imposta 1 significa che l'utente può segnarsi fino a 24h prima dell'inizio del turno, "anticipo max di disponibilità" ovvero quanto tempo prima dell'inizio del turno un utente può segnarsi? Se viene impostato 60 si da la possibilità di segnarsi fino a due mesi prima dell'inizio del turno. "Anticipo minimo di indisponibilità" serve ad impedire che un volontario si cancelli troppo a ridosso del turno, impostando ad esempio 2 si impedisce all'utente di cancellarsi nelle 48 ore precedenti al turno. Per tutti e tre i parametri vale la regola che impostando lo 0 l'utente può segnarsi o segnarsi in qualsiasi momento.

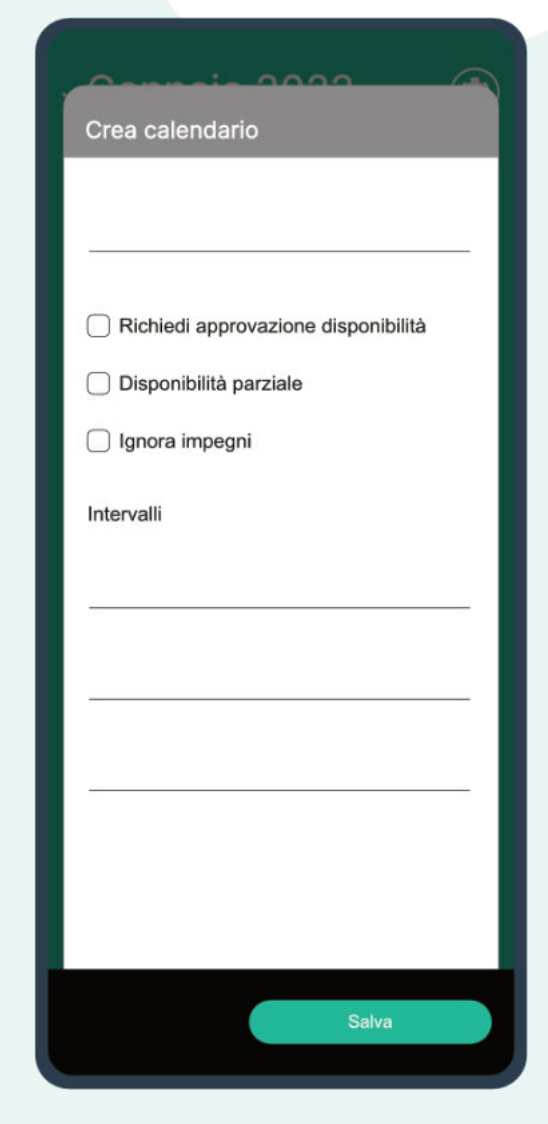

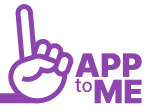

#### <span id="page-18-0"></span>CREARE IL TIPO DI TURNO

Dopo aver definito ed impostato tutti i calendari o l'unico calendario (in base alle esigenza dell'associazione) è necessario impostare tutte le tipologie di turno, da cui potrai attingere nel momento in cui andrai a creare il turno.

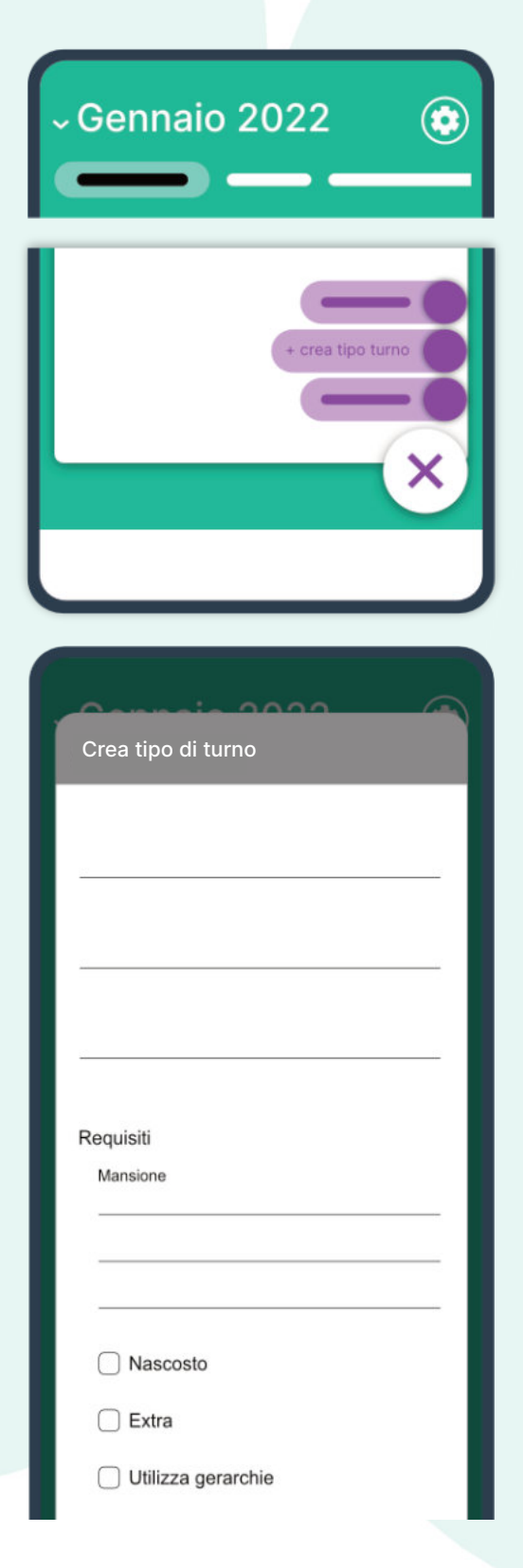

- <span id="page-18-1"></span>• Cliccare sul logo che identifica il calendario
- Cliccare sull'ingranaggio
- Cliccare sul "**+**" e selezionare "**CREA TIPO DI TURNO**"
- **DAI UN NOME AL TIPO DI TURNO**: clicca su "**NOME**" e scrivi il nome del tipo di turno, ad esempio: Turno Avanzato, Turno Base, Trasporto Sociale ecc..
- **DEFINISCI LE MANSIONI NECESSARIE**: iniziando dalla prima, cliccando su "**MANSIONE**" si aprirà un menù a tendina con tutte le mansioni da te definite, seleziona quella necessaria e successivamente imposta il numero minimo ed in numero massimo di volontari necessari per quel tipo di turno. Ad esempio se selezionerai "Autista" probabilmente imposterà come numero minimo 1 e massimo 1 o 2, è comunque possibile non mettere limiti impostando il numero 0.
- **REQUISITO NASCOSTO**: serve per impostare dei requisiti necessari non visibili al volontario e (nel quale non è possibile inserire nessuno) deve sempre essere utilizzato con "**EXTRA**" o con "**UTILIZZA GERARCHIE**"
- **EXTRA:** serva per conteggiare i volontari in base alle proprie capacità indipendentemente dalla mansione che ricoprono all'interno del turno, ad esempio un volontario è disponibile come autista ma possiede anche il brevetto blsd
- **UTILIZZA GERARCHIE**: serva per conteggiare tutti volontari disponibili per il turno con quella mansione con quella mansioni o con mansioni gerarchicamente inferiori, ad esempio se un volontario è iscritto come soccorritore avanzato sarà conteggiato anche come base

<span id="page-19-0"></span>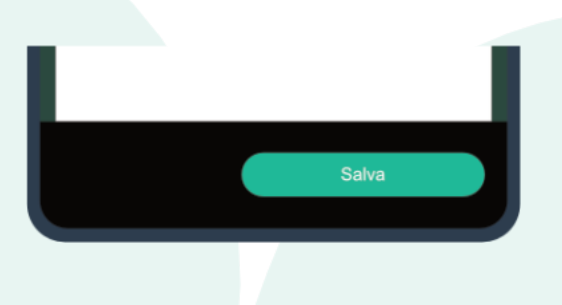

- Cliccare su "**SALVA**" e verificare che sia nella lista dei tipi di turno
- Dopo aver inserito tutte le tipologie di turno presenti in associazione è possibile definire le regole di notifica e successivamente procedere con il caricamento dei turni nel calendario

#### CREARE LE REGOLE DI NOTIFICA

La gestione delle notifiche serve ad impostare chi, tra i membri dello staff (incluso il superutente) deve ricevere le notifiche ogni qualvolta un volontario si segna o si cancella da un turno

- Cliccare sul logo che identifica il calendario
- Cliccare sull'ingranaggio
- Cliccare sul "**+**" e selezionare "**CREA REGOLE DI NOTIFICA**"
- Potrai scegliere di non impostare alcuna regola e non ricevere mai notifiche, oppure potrai impostare i seguenti parametri:
	- **UTENTE**: selezionare tra la lista degli utenti quello che deve ricevere le notifiche, è una lista di mail, seleziona quella appartenente a colui che riceverà le notifiche, non è possibile inserire più di una mail contemporaneamente, se si necessità di assegnare questa funzione a più persone è necessario aggiungere una nuova regola di notifica
	- **GIORNI**: flagga i giorni per i quali riceverà le notifiche, è possibile che un responsabile dei turni gestisca solo quelli infrasettimanali e dunque dovranno essere selezionati solo i giorni dal lunedì al venerdì, è possibile flaggarli tutti.

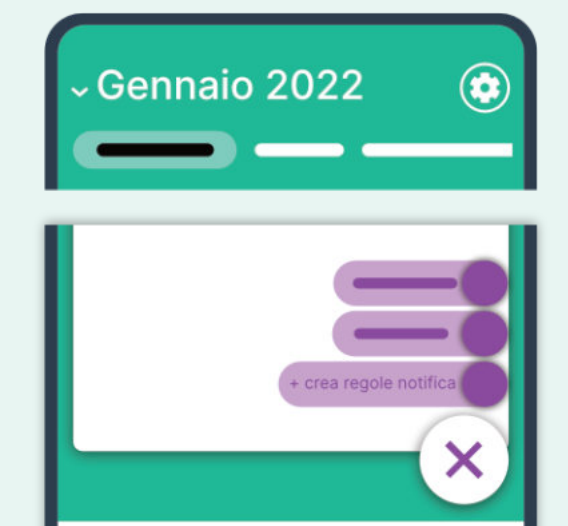

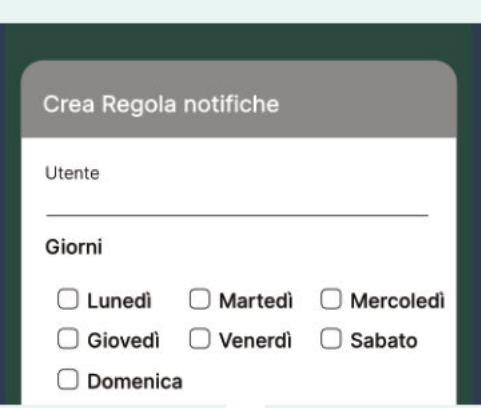

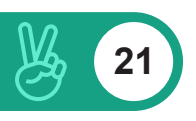

- <span id="page-20-0"></span>• TIPI DI TURNO: cliccando nella sezione sotto la scritta "**TIPI DI TURNO**" comparirà una lista delle tipologie di turno, selezionare quelli per i quali si vuole che l'utente inserito precedentemente riceva le notifiche, è possibile selezionarli tutti.
- Cliccare su "**SALVA**" e verificare che sia nella lista delle regole di notifica
- Adesso è possibile inserire tutti i turni nel calendario!

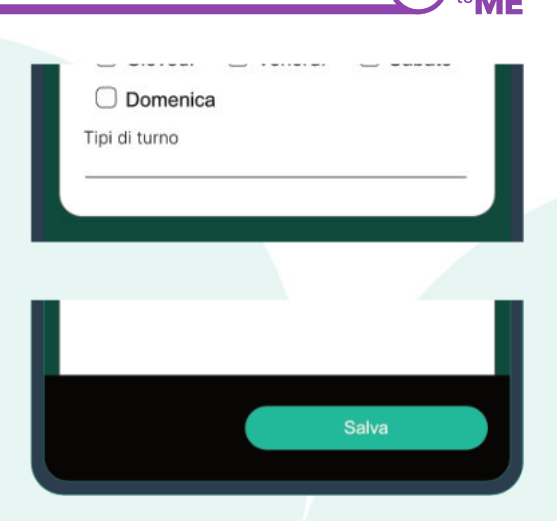

#### INSERIRE IL TURNO NEL CALENDARIO

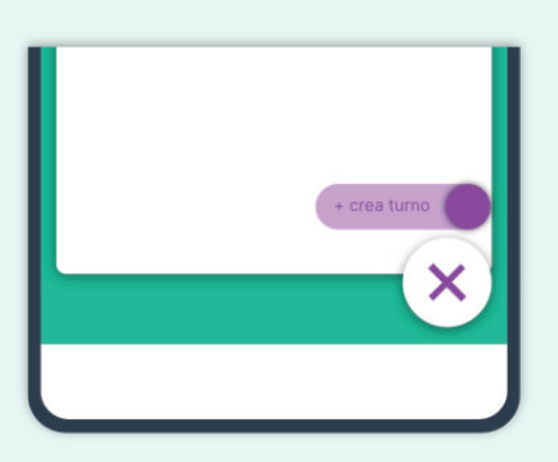

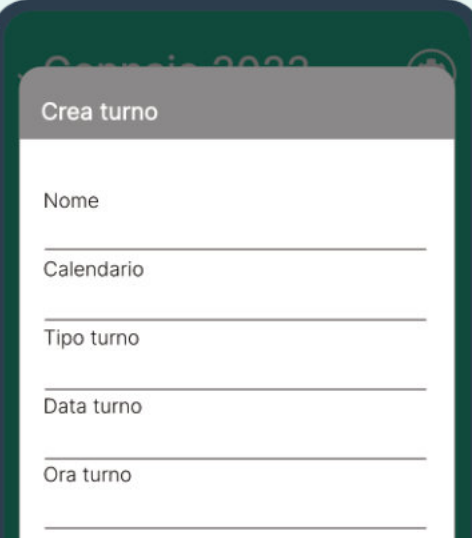

- Cliccare sul simbolo del calendario (da web sulla scritta) oppure sulle tre linee orizzontali (menù) e successivamente clicca su calendario.
- Cliccare sul "**+**" e selezionare "**CREA TURNO**" a questo punto si aprirà una finestra:
	- **NOME**: dai un nome al turno, ad esempio 118 mattina, oppure trasporto dialisi, questo nome sarà il titolo del turno e sarà visibile sul calendario
	- **CALENDARIO**: cliccando sotto la scritta "calendario" si aprirà la lista dei calendari che sono stati inseriti precedentemente, selezione quello in cui si vuole che venga pubblicato il turno
	- **TIPO DI TURNO**: cliccando sotto la scritta "tipo di turno" si aprirà la lista di tutte le tipologie di turno che sono state inseriti precedentemente, selezionare quello che vogliamo collegare a questo turno, ad esempio se il titolo è 118 mattina, il tipo di turno sarà ambulanza livello avanzato, oppure squadra BLSD ecc..
	- **DATA DI INIZIO E FINE TURNO**: se il turno non è a cavallo di due giorni impostare la stessa data, altrimenti impostare la data di inizio diversa da quella di fine

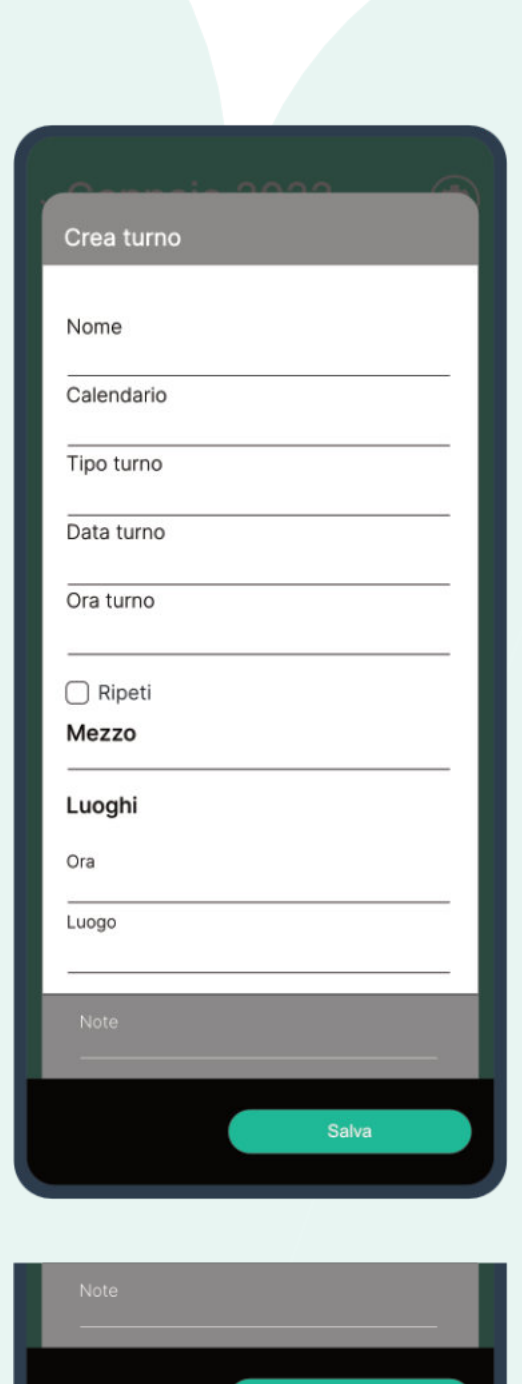

Salva

- ORA INIZIO E FINE TURNO definirà la durata del turno, è necessario dunque inserire l'ora di inizio e quella di fine ad esempio: 08.00-14.00
- **RIPETI**: è possibile fare in modo che il turno si ripeta fino a quando necessario: flaggare il tasto "ripeti", a questo punto si aprirà il campo "**RIPETI AL**" da cui sarà possibile definire la data fino a cui questo turno si ripeterà, ad esempio impostando ripeti al 31/12/2024 il turno si ripeterà fino a quella data. È possibile definire gli intervalli di ripetizione
- **RIPETI OGNI**: il numero scelto definirà l'intervallo di ripetizione, inserendo 1, si ripeterà ogni giorno, 2 ogni due giorni ecc…
- **RIPETI SE**: cliccare sotto la scritta "ripeti se" è possibile scegliere i giorni della settimana in cui vogliamo che il turno sia pubblicato, è possibile scegliere l'opzione sempre
- **NON RIPETERE SE**: cliccare sotto la scritta "non ripetere se" è possibile scegliere i giorni della settimana in cui non vogliamo che il turno sia pubblicato, ad esempio se vogliamo che un turno si ripeta ogni giorno tranne il sabato e la domenica imposteremo: **RIPETI OGNI 1, NON RIPETERE SE** sabato, domenica, festivi
- **MEZZO**: è possibile selezionare un mezzo che comparirà su tutti i turni
- **LUOGO E ORA**: è possibile inserire più luoghi in orari diversi in modo da dare dei riferimenti ai volontari sul dove andare e a che ora (vale solo per il turno inserito all'inizio della scheda, questa funzione non si ripete su tutti i turni), cliccando sul tasto "**+**" di questa scheda è possibile inserire un numero infinito di luoghi
- **NOTE**: è possibile inserire una o più note che saranno visibili dai volontari
- Cliccare sul tasto "**SALVA**" e verifica che sia pubblicato sul calendario con le impostazioni definite

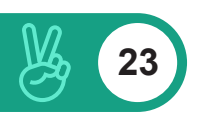

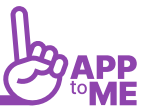

#### <span id="page-22-0"></span>MODIFICARE UN TURNO PUBBLICATO

- Cliccare sul simbolo del calendario (da web sulla scritta) oppure sulle tre linee orizzontali (menù) e successivamente clicca su calendario.
- Cliccare sul turno che si vuole modificare
- Cliccare sul simbolo dell'ingranaggio
- Cliccare su modifica
- Modificare i campi
- Cliccare su salva

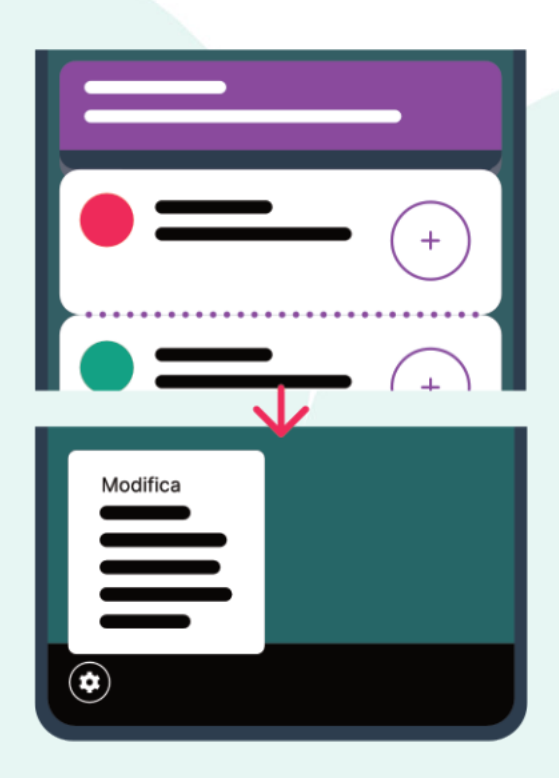

#### DUPLICARE UN TURNO PUBBLICATO

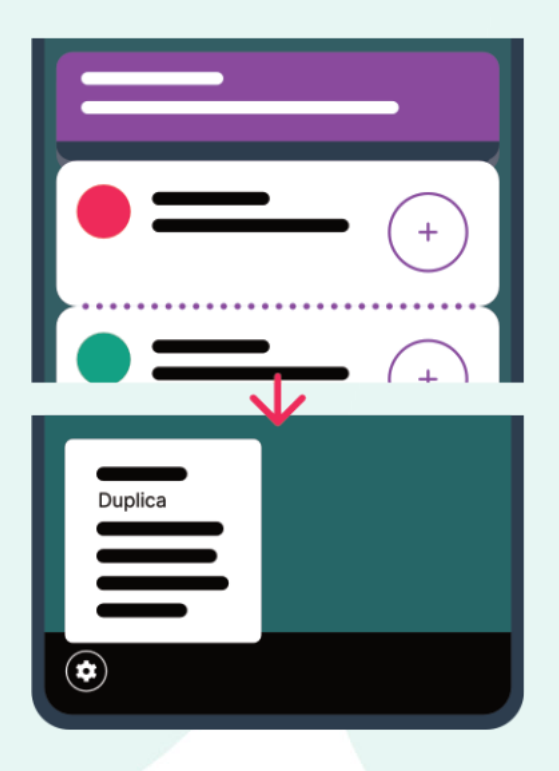

- Cliccare sul simbolo del calendario (da web sulla scritta) oppure sulle tre linee orizzontali (menù) e successivamente clicca su calendario.
- Cliccare sul turno che si vuole duplicare
- Cliccare sul simbolo dell'ingranaggio
- Cliccare su duplica
- Indicare la data in cui si vuole duplicare il turno
- Cliccare su salva

#### <span id="page-23-0"></span>DUPLICARE LE DISPONIBILITÀ PER UN TURNO PUBBLICATO

- Cliccare sul simbolo del calendario (da web sulla scritta) oppure sulle tre linee orizzontali (menù) e successivamente clicca su calendario.
- Cliccare sul turno che si vuole duplicare
- Cliccare sul simbolo dell'ingranaggio
- Cliccare su duplica disponibilità
- Indicare la data in cui si vuole duplicare il turno
- Cliccare su salva

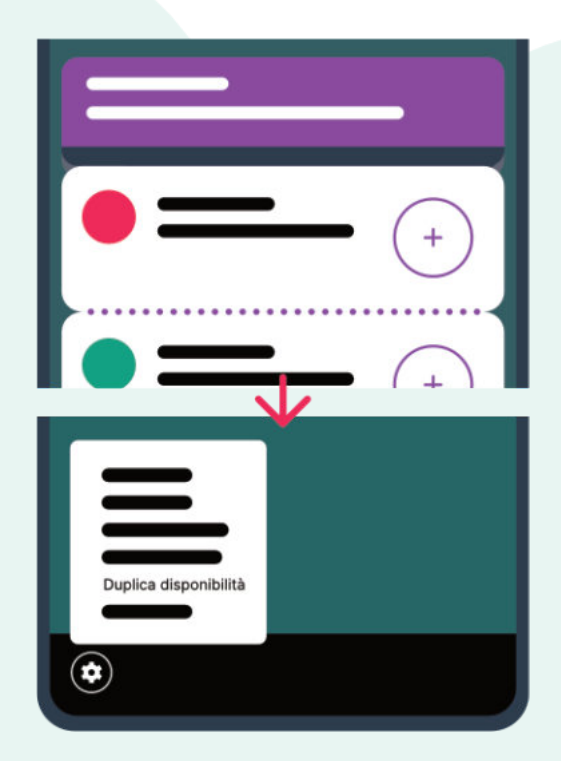

#### MODIFICARE/ESTENDERE RICORRENZE PER UN TURNO PUBBLICATO

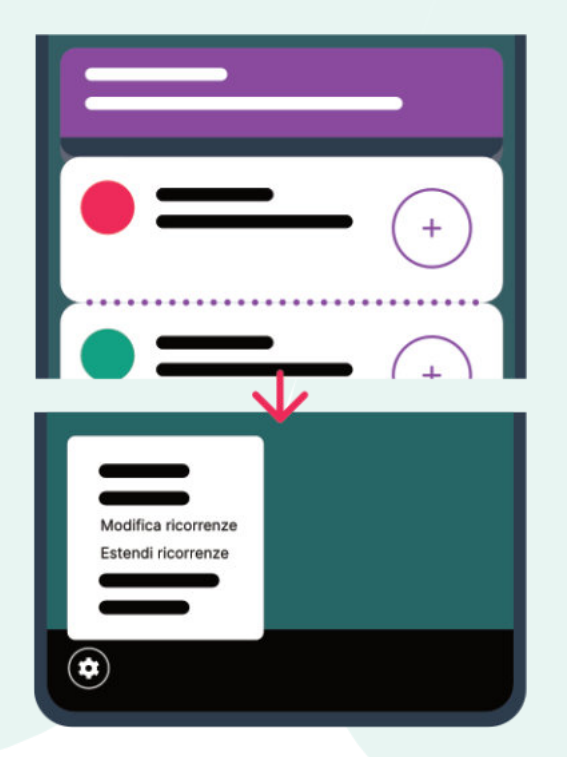

- Cliccare sul simbolo del calendario (da web sulla scritta) oppure sulle tre linee orizzontali (menù) e successivamente clicca su calendario.
- Cliccare sul turno che si vuole duplicare
- Cliccare sul simbolo dell'ingranaggio
- Cliccare su "modifica", "estendi" ricorrenze
- Modificare i campi data e ora
- Cliccare su salva

## <span id="page-24-0"></span>GESTIONE DELLA DISPONIBILITÀ DELLE PERSONE NEL TURNO

#### INVITARE UN VOLONTARIO A PARTECIPARE AL TURNO

- Cliccare sul turno da coprire, a quel punto si aprirà una scheda con tutte le mansioni del turno:
	- Cliccare sul "**+**" alla destra di ogni mansione
	- Da web cliccare sulla campanellina alla destra del nome
	- Da app cliccare su 3 puntini alla destra del nome e successivamente sulla campanella
- A questo punto si aprirà una scheda:
	- se sarà selezionato il quadratino alla sinistra di "**SCADE AL COMPLETAMENTO DEL TURNO**", il volontario potrà cliccare su tale invito fino a quando il turno risulterà scoperto
	- Se sarà selezionato scade tra 15 min.ec.. il volontario potrà cliccare su tale invito per il tempo della durata impostato

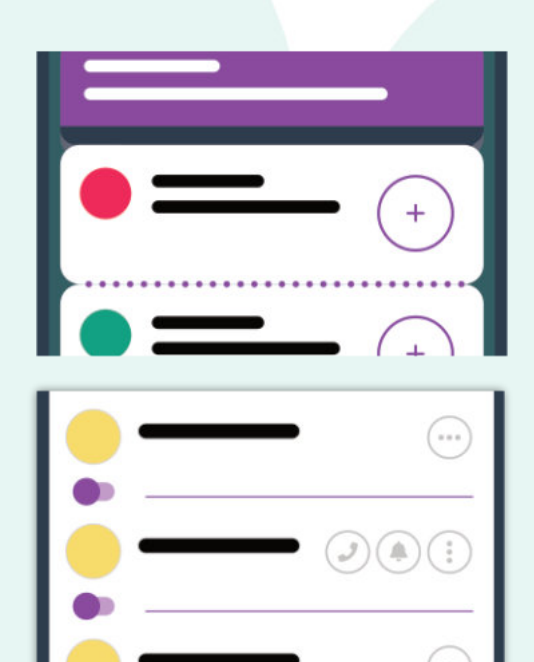

#### SEGNARE UN VOLONTARIO AL TURNO

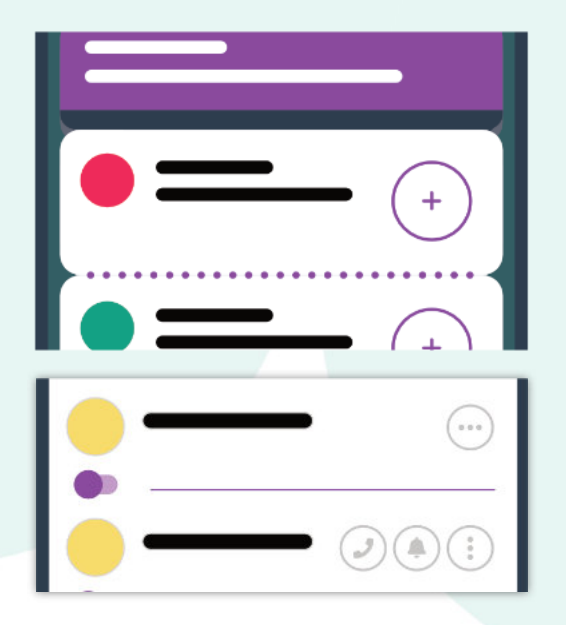

- Cliccare sul turno da coprire, a quel punto si aprirà una scheda con tutte le mansioni del turno:
	- Cliccare sul "**+**" alla destra di ogni mansione
	- Spostare verso destra il selettore viola (Pallino viola) che diventerà verde
- Verificare che il volontario sia presente nel turno

<span id="page-25-0"></span>Nel caso che sul selettore sia presente l'icona di un lucchetto, significherà che il volontario è già impegnato in un altro turno e non potrà essere selezionato. Per cambiare forzatamente la sua disponibilità, servono dei privilegi specifici, assegnati dall'amministratore.

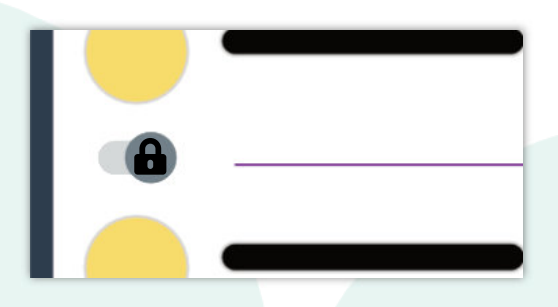

#### SEGNARE UN VOLONTARIO COME DIPENDENTE

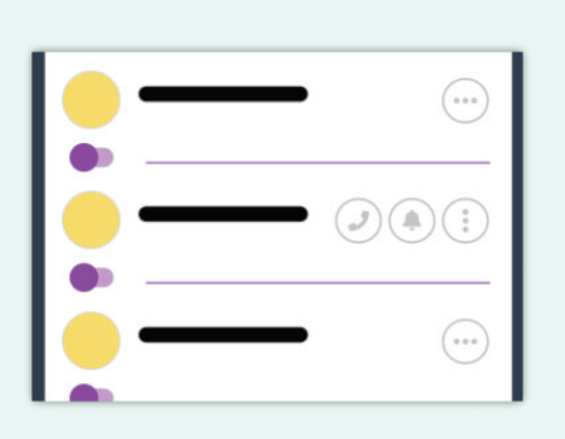

- Cliccare sul turno da coprire, a quel punto si aprirà una scheda con tutte le mansioni del turno:
	- Cliccare sul "**+**" alla destra di ogni mansione
	- Dal web cliccare sul simbolo della valigetta che da grigio diventerà verde
	- Da app cliccare su 3 puntini alla destra del nome e successivamente sul simbolo della valigetta che da grigio diventerà verde
- Verificare che il volontario sia presente nel turno

#### BADGE DI STATO

Attorno all'icona del volontario, nelle viste relative alla gestione dei turni, potranno comparire delle icone, che indicano lo stato del volontario relativamente al turno selezionato:

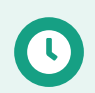

Il volontario ha dato disponibilità parziale per il turno

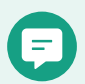

Il volontario ha lasciato una nota allegata alla disponibilità

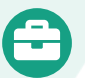

Il volontario è un dipendente

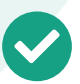

Il volontario ha effettuato una timbratura corretta durante il turno

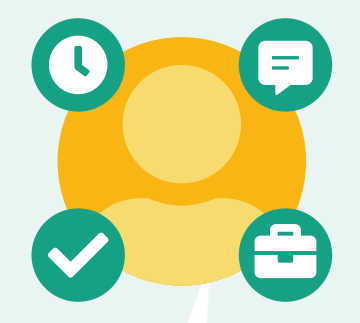

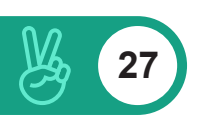

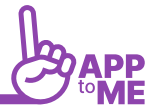

### <span id="page-26-0"></span>APPROVARE LA DISPONIBILITÀ DI PARTECIPAZIONE AD UN TURNO DI UN VOLONTARIO

Se sono state impostate correttamente le regole di notifica e se è stato definito, al momento della creazione del calendario che è richiesta l'approvazione di disponibilità, l'amministratore riceverà una notifica ogni volta che un volontario proverà a segnarsi ad un turno

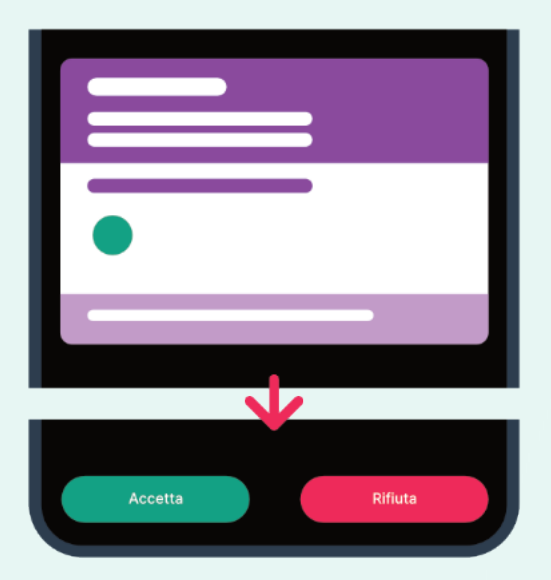

- Da web cliccare sul simbolo della notifica
- Da app cliccare sulla notifica ricevuta o sul simbolo della notifica
- Accettare o rifiutare la disponibilità
- Un turno che ha delle richieste di disponibilità non evase risulterà di colore giallo

#### COSA SONO LE STELLINE DI FIANCO AL NOME DEL VOLONTARIO?

Le stelline presenti sotto al nome dei volontari nella lista che appare al momento in cui si cerca disponibilità per il turno, indicano la compatibilità dello stesso con quel tipo di turno in base al giorno ed all'orario; ad esempio se un volontario nel mese precedente ha fatto spesso il turno di livello avanzato del sabato mattina risulterà più compatibile per quel tipo di turno ed avrà un numero maggiore di stelline rispetto a chi ha preferito un turno base del lunedì pomeriggio, questo serve per agevolare il responsabile dei turni nella ricerca

#### <span id="page-27-0"></span>SEGNARE UN VOLONTARIO CON DISPONIBILITÀ PARZIALE

- Cliccare sul turno da coprire, a quel punto si aprirà una scheda con tutte le mansioni del turno:
	- Cliccare sul "+"alla destra di ogni mansione
	- Dal web cliccare sul simbolo dell'orologio ed impostare l'intervallo orario
	- Da app cliccare su 3 puntini alla destra del nome, successivamente sul simbolo dell'orologio ed impostare l'intervallo orario
- Verificare che il volontario sia presente nel turno
- La barra di completamento non risulterà completa fino a quando il turno non sarà ultimato per il totale delle mansioni e dell'orario
- Per ogni volontario segnato sarà presente una barra di completamento che si riempirà in base all'intervallo di tempo impostato, quindi nel momento in cui si assegna o il volontario stesso imposta una disponibilità parziale la barra di completamento risulterà in parte vuota

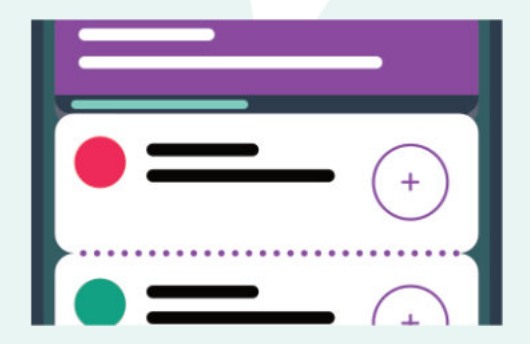

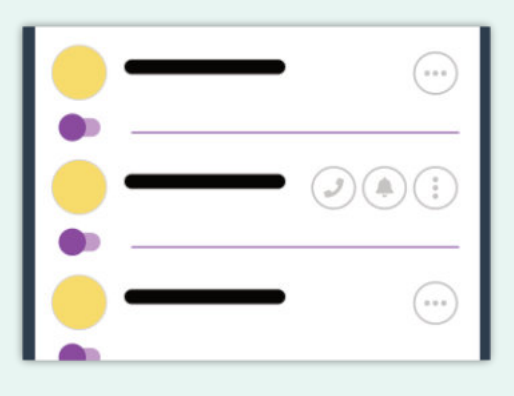

#### BARRA DI COMPLETAMENTO E COLORE DEL TURNO

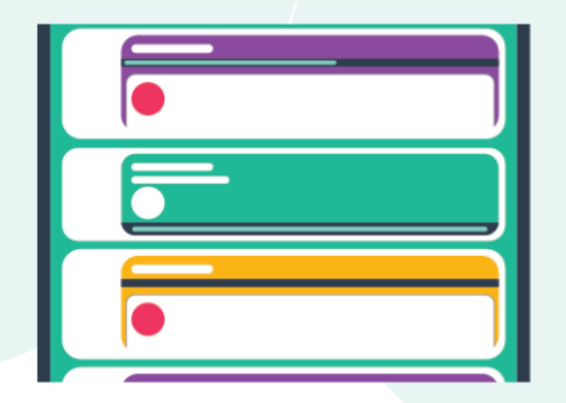

- Turno viola: da completare
- Turno verde: completato, apparirà compresso rispetto ad un turno non totalmente coperto
- Turno giallo: turno con disponibilità in attesa di approvazione
- La barra di completamente si trova sulla parte superiore del blocchetto di ogni turno e sotto al simbolo di ogni mansione

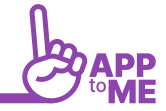

<span id="page-28-0"></span>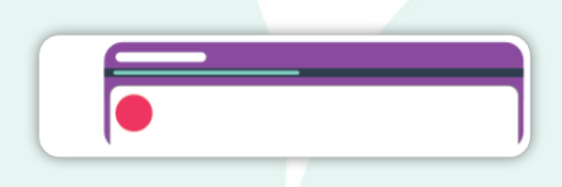

- La barra di completamento è di colore verde su sfondo nero
- <span id="page-28-1"></span>la barra di completamento ricopre tutto lo spazio nero solo quando il requisito è verificato, quindi nel caso della mansione solo quando tutti i volontari richiesti per quella mansione sono segnati e nel caso della barra generale del turno, sarà completa solo quando tutte le mansioni richieste saranno coperte

## GESTIONE DELLE TIMBRATURE

Attraverso questo modulo puoi dare la possibilità al volontario di registrare la propria entrata ed uscita

- Dalla sede
- Da un turno
- Da una lezione
- Puoi impostare la possibilità che un volontario possa anche segnarsi ad un turno.

È un modulo aggiuntivo dell'applicazione ed è a pagamento, per poterlo attivare è necessario chiedere al team di AppToMe attraverso mail o attraverso il numero di telefono che ti è stato fornito al momento dell'attivazione dell'associazione.

Dopo aver attivato il modulo potrai impostare le timbrature:

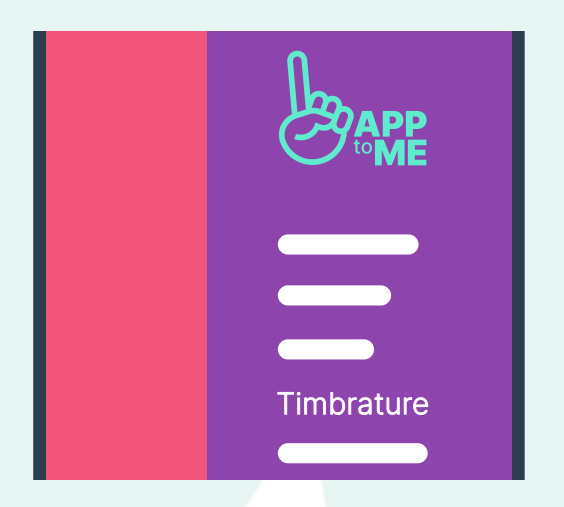

- Entra nella tua associazione e clicca sulle 3 linee orizzontali del menù
- Clicca su "TIMBRATURE" ed entra nel modulo
- Clicca sull'ingranaggio per impostare i luoghi in cui saranno attive le timbrature:
	- Clicca sul "+"
	- Clicca su imposta luogo e si aprirà l mappa
	- Clicca sulla mappa e sposta il cursore nel luogo del turno oppure scrivi l'indirizzo nella sezione "CERCA"
	- Clicca su "NOME" per dare un nome a tale luogo, ad esempio: Sede

- Scegli il raggio entro il quale sarà valida la timbratura
- Clicca su "SALVA"
- Visualizza la lista dei luoghi inseriti
- A questo punto puoi associare il luogo al calendario (se tutti i turni inseriti all'interno si svolgono nello stesso luogo ad esempio all'interno del luogo sede) oppure al turno, così facendo i volontari potranno timbrare appena arriveranno nei pressi del luogo.
- Nella sezione timbrature è possibile vedere, esportare tutte le timbrature effettuate oppure nel caso di un errore del volontario è possibile aggiungere timbrature manualmente. ATTENZIONE!! Non è possibile cancellare le timbrature, sono una forma di certificazione e non è possibile modificarle!
- Le timbrature possono essere inviate esclusivamente dai luoghi configurati all'interno dell'applicazione, AppToMe non memorizza le coordinate GPS dei volontari ma le utilizza solo per verificare che si trovi in uno dei luoghi suddetti

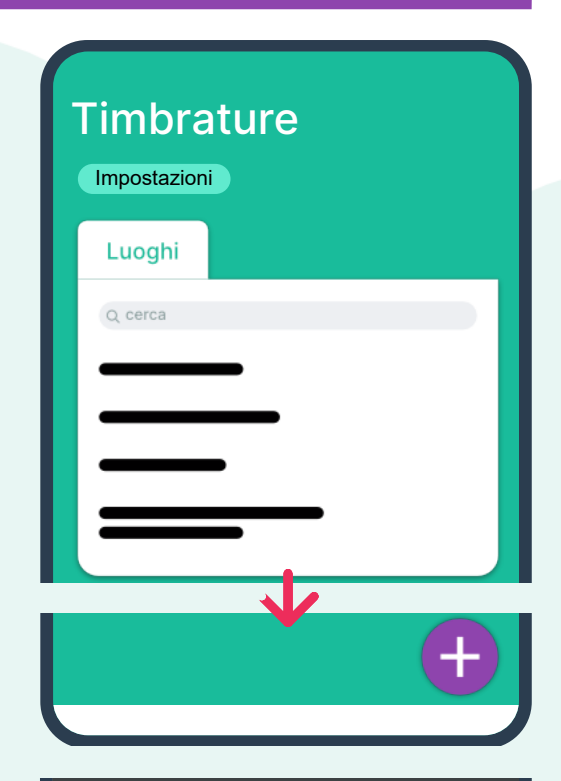

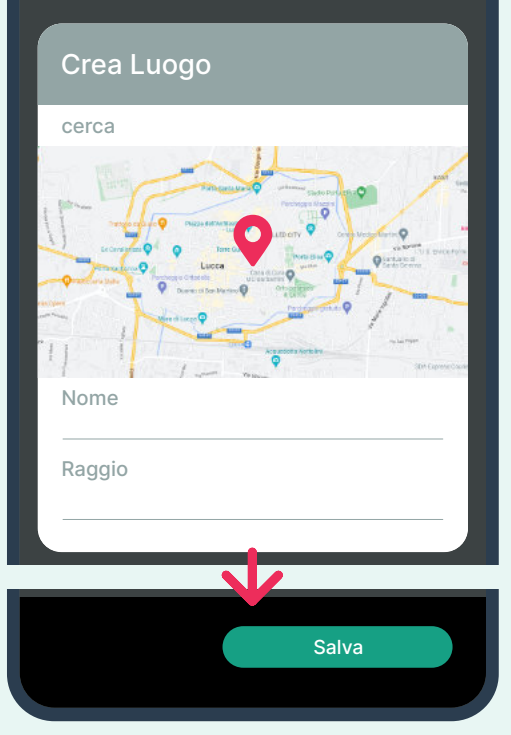

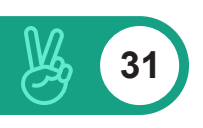

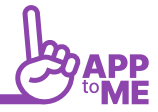

## <span id="page-30-0"></span>GESTIONE DEI MEZZI

La gestione dei mezzi serve a definire e registrare il parco mezzi in modo da poter assegnare questi ai vari turni.

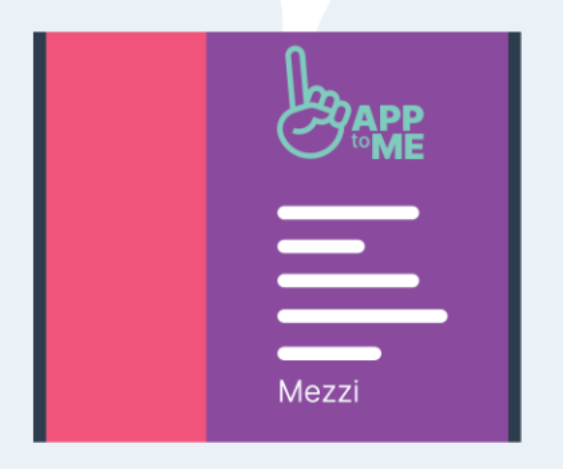

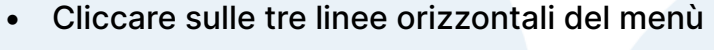

- Selezionare "**MEZZI**" per accedere alla sezione
- Cliccare su "**+**"
- Cliccare su "**CREA TIPO DI VEICOLO**" a questo punto si aprirà una scheda:
- Cliccare sotto la scritta "**NOME**"

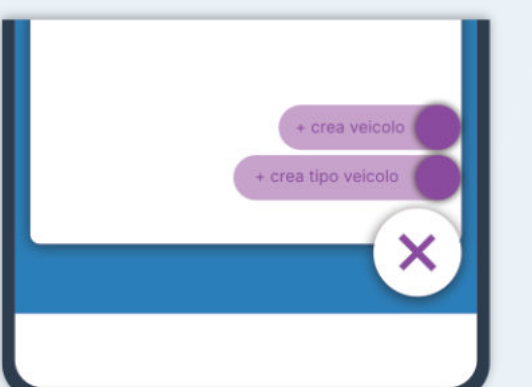

- Scrivere il tipo di veicolo, ad esempio ambulanza, mezzo attrezzato ecc..
- Cliccare su "**SALVA**"
- Verificare che il tipo di veicolo sia nella lista
- Cliccare su "**CREA VEICOLO**" a questo punto si aprirà una scheda:
- Compilare tutti i campi
- Cliccare su "**SALVA**"
- Verificare che il veicolo sia nella lista
- A questo punto potrai inserire il veicolo nei turni!

## <span id="page-31-0"></span>**CHECKLIST**

Le checklist sono uno strumento per monitorare la presenza e la condizione dei materiali necessari ad un turno da parte del volontario, in modo da poter rifornire o sostituire strumenti o prodotti necessari

Le checklist possono essere programmate ed assegnate ad un tipo di turno o ad un mezzo specifico, in modo che vengano generate automaticamente all'inizio di ogni turno corrispondente e notificata ai volontari la necessità della compilazione di tale checklist

#### CREARE L'AREA

L'area è il settore di appartenenza della strumentazione, servirà a suddividere in compartimenti separati i materiali all'interno della checklist

- Cliccare sulle tre linee orizzontali del menù
- Selezionare "**CHECKLIST**"
- Cliccare sull'ingranaggio in alto a destra
- Cliccare su "**+**"
- Cliccare su "**CREA AREA**"
- Digitare il nome dell'Area

#### CREARE STRUMENTI

Gli strumenti sono tutte le voci della checklist. Possono essere creati e salvati, con relativo metodo di conferma presenza, in modo da poter essere riutilizzati su diversi tipi di checklist

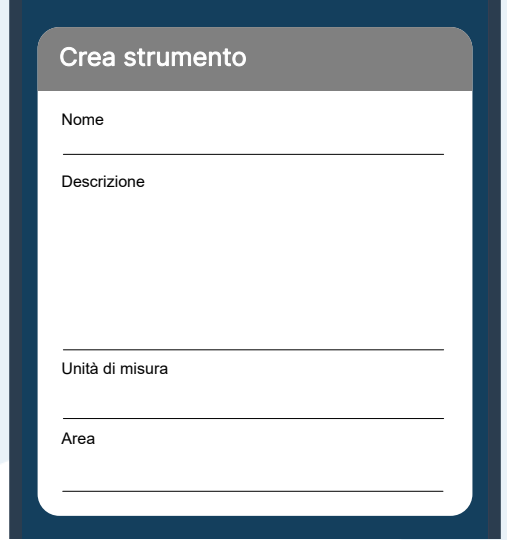

- Cliccare sulle tre linee orizzontali del menù
- Selezionare "**CHECKLIST**"
- Cliccare sull'ingranaggio in alto a destra
- Cliccare su "**+**"
- Cliccare su "**CREA STRUMENTO**"
- Digitare il nome dello strumento
- Aggiungere una descrizione (opzionale), un'unità di misura (opzionale) e selezionare l'area di appartenenza

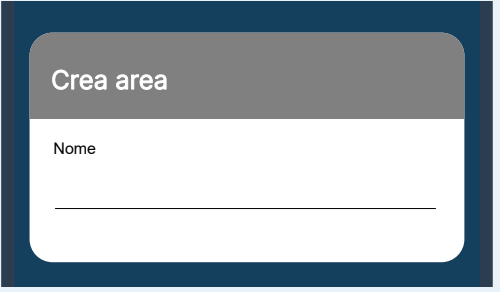

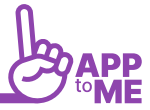

#### <span id="page-32-0"></span>CREARE IL TIPO DI CHECKLIST

I tipi di checklist sono tutte le checklist memorizzate nell'applicativo, che possono essere collegate a diversi tipi di turno e contengono tutte le voci necessarie impostate dall'amministratore

- Cliccare sulle tre linee orizzontali del menù
- Selezionare "**CHECKLIST**"
- Cliccare sull'ingranaggio in alto a destra
- Cliccare su "**+**"
- Cliccare su "**CREA TIPO CHECKLIST**"
- Digitare il nome della checklist
- Inserire le voci nella checklist
	- Digitare il nome della voce sotto "**condizione**" per generare un check specifico, valido solamente per l'attuale checklist, in alternativa:
	- Selezionare uno strumento precedentemente creato dal menù a tendina sotto "**strumento**"
	- Selezionare la checkbox "**verifica presenza**" se nella checklist basterà indicare solamente la presenza dello strumento, in alternativa:
	- Inserire i valori di minimo e massimo per la quantità di materiale presente
- Premere su aggiungi linea per aggiungere una nuova voce
- All'interno della checklist, le voci verranno suddivise per aree d'appartenenza, rendendo più semplice e lineare la compilazione

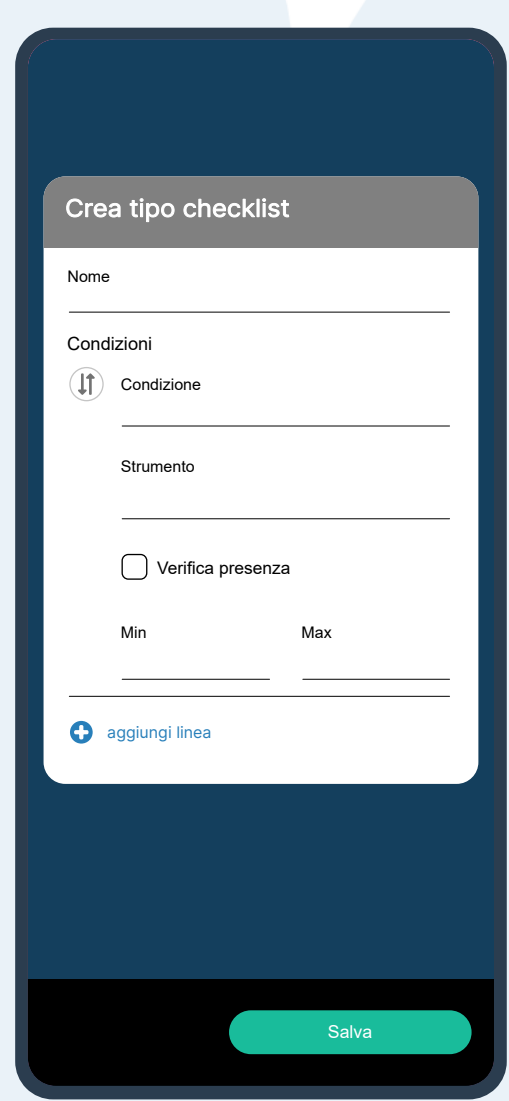

#### <span id="page-33-0"></span>ASSOCIARE LA CHECKLIST AL TIPO DI TURNO

Le checklist non vengono inserite ogni volta che viene creato un nuovo turno, ma vengono associate ad un tipo di turno particolare e generate automaticamente dal sistema ogni qualvolta quel tipo di turno viene aggiunto al calendario

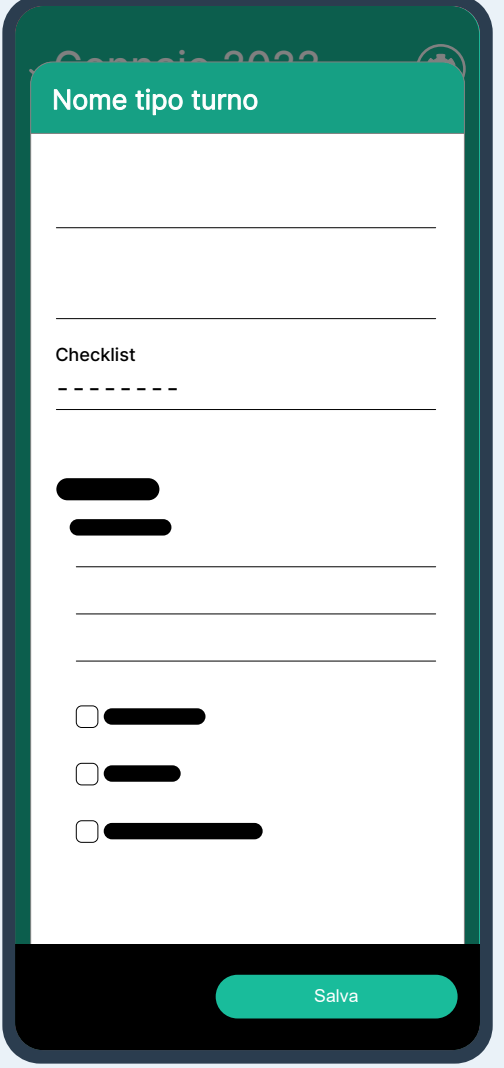

- Nella sezione calendario, cliccare sull'ingranaggio in alto a destra
- Selezionare la tab "**tipi turno**"
- Selezionare o [creare un nuovo tipo di turno](#page-18-1) a cui assegnare la checklist
- Selezionare il tipo di checklist dal menù a tendina sotto la voce "**checklist**"

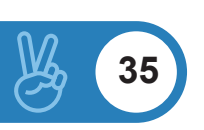

## <span id="page-34-0"></span>GESTIONE DEI CORSI

Questo modulo permette la gestione di corsi da parte dell'associazione. Si possono generare corsi aperti a tutti e riservati a determinate mansioni, permettere ai volontari di iscriversi autonomamente o tramite invito, gestire i calendari delle lezioni ed il materiale relativo, gestire scadenze e rinnovi di eventuali brevetti.

Associando questo modulo a quello delle timbrature è possibile eliminare il registro firme cartaceo, in quanto il volontario potrà registrare la propria presenza al momento del suo arrivo in aula

#### CREARE UN'AULA

Le aule sono i luoghi dove si tengono i corsi. Possono essere creati e selezionati durante la creazione dei corsi

- Cliccare sulle tre linee orizzontali del menù
- Selezionare "**CORSI**"
- Cliccare sull'ingranaggio in alto a destra
- Cliccare su "**+**"
- Cliccare su "**CREA AULA**"
- Inserire il nome dell'aula

#### CREARE UN BREVETTO

I brevetti forniscono un mezzo con il quale certificare che determinata mansione e possono essere permanenti o avere una scadenza. Per i<br>hrovetti che hanno una scadenza è nascibile areare un prememerie che in meniere brevetti che hanno una scadenza è possibile creare un promemoria che in maniera automatica ricordi al volontario ed al responsabile la data entro la quale è obbligatorio fare il retraining

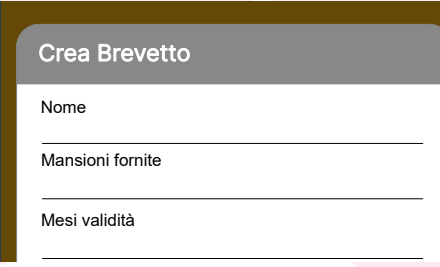

• Cliccare sulle tre linee orizzontali del menù

Nome

**Crea Aula** 

- Selezionare "**PERSONE**"
- Selezionare il tab "**brevetti**"
- Cliccare su "**+**"
- Cliccare su "**CREA BREVETTO**"
	- Inserire il nome del brevetto
	- Inserire le **mansioni** fornite dal brevetto
	- Inserire i mesi di validità (0 se permanente)

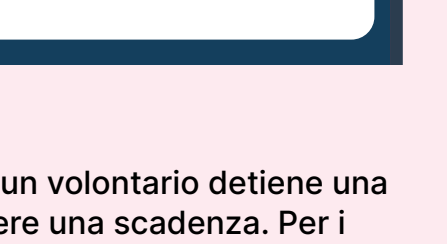

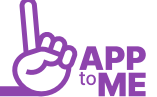

<span id="page-35-0"></span>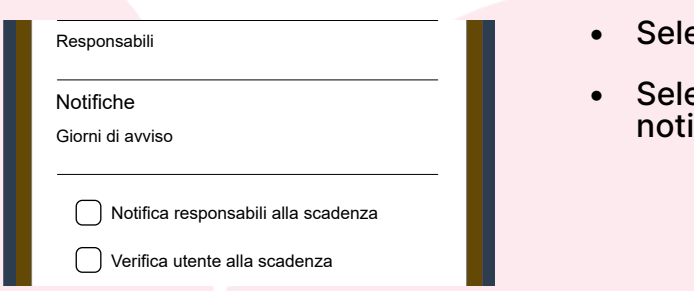

- ezionare il o i responsabili
- ezionare il periodo di preavviso della ifica di rinnovo ed i destinatari

#### CREARE UN CORSO

- Cliccare sulle tre linee orizzontali del menù
- Selezionare "**CORSI**"
- Cliccare su "**+**"
- Cliccare su "**CREA CORSO**"
- Inserire i parametri base
	- Inserire il nome del corso
	- Inserire una breve descrizione
	- Selezionare la frequenza minima
	- Selezionare il check "**Registra presenza con timbratura**" per permettere ai volontari di confermare la propria presenza con la timbratura

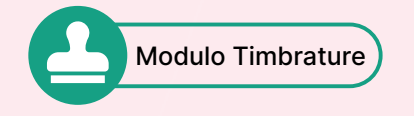

- Selezionare il **BREVETTO** rilasciato dal corso (facoltativo)
- Selezionare il luogo, precedentemente registrato, dove si tiene il corso, per permettere la timbratura
- Selezionare i parametri per l'iscrizione
	- Selezionare la data della fine delle iscrizioni
	- Selezionare gli iscritti massimi (0 per nessun limite)
	- Selezionare "**iscrizione utenti"** per poter permettere ai volontari di iscriversi autonomamente

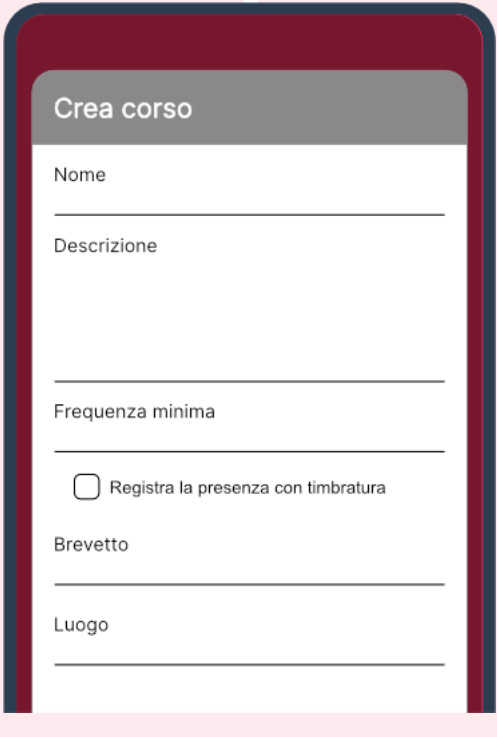

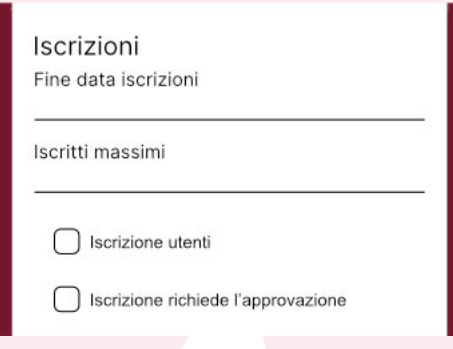

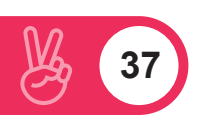

<span id="page-36-0"></span>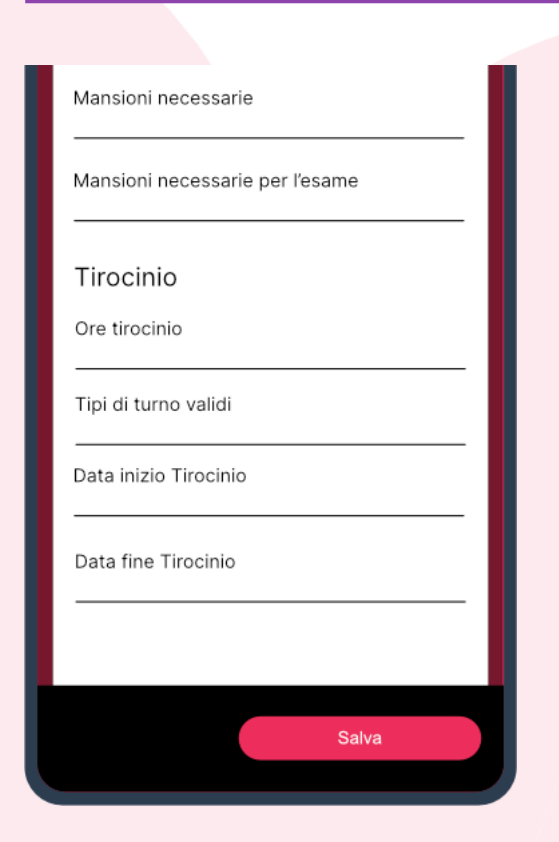

- Selezionare "**iscrizione richiede approvazione**" per permettere allo staff di ricevere notifica dell'iscrizione e confermare o meno
- Inserire le mansioni necessarie alla partecipazione al corso, se necessarie: solo i volontari con tali mansioni potranno visualizzare il corso
- Inserire le mansioni necessarie per l'esame: solo i volontari con tali mansioni potranno sostenere l'esame finale
- Inserire i parametri relativi al tirocinio
	- Inserire le ore previste di tirocinio, se presente
	- Inserire i tipi di turno validi per il calcolo automatico delle ore di tirocinio
	- Inserire la data di inizio e fine del tirocinio, periodo nel quale avverrà il conteggio automatico delle ore di tirocinio

#### CREARE IL CALENDARIO DELLE LEZIONI

- Cliccare sulle tre linee orizzontali del menù
- Selezionare "**CORSI**"
- Selezionare il corso
- Selezionare il tab "**calendario**"
- Cliccare "**aggiungi lezione**"
	- Inserire il titolo della lezione
	- Inserire una breve descrizione
	- Inserire il nome dell'insegnante
	- Inserire data, orario d'inizio e termine della lezione
	- Inserire l'aula
	- Selezionare il luogo, precedentemente registrato, dove si tiene il corso, per permettere la timbratura
	- Inserire allegati se presenti

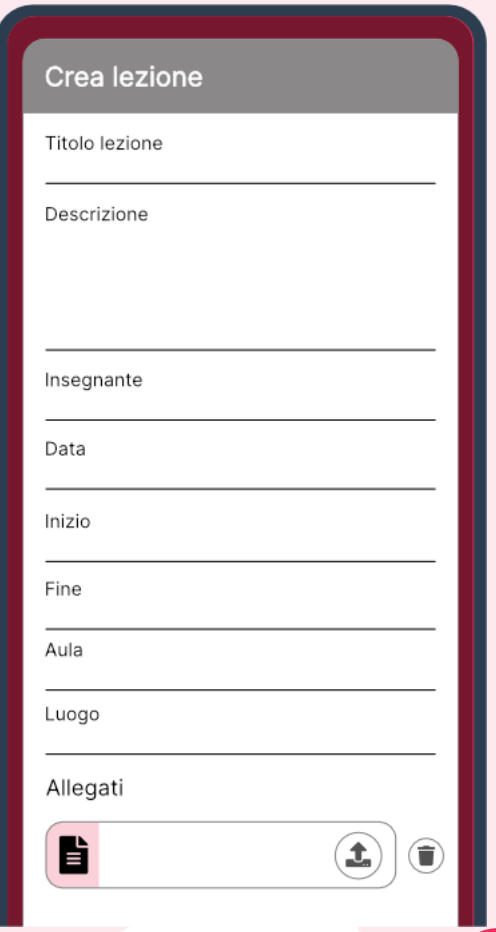